# **CA Unified Infrastructure Management**

## **Installation Guide Release 8.0**

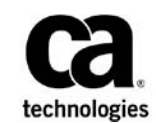

## **Copyright Notice**

This online help system (the "System") is for your informational purposes only and is subject to change or withdrawal by CA at any time.

This System may not be copied, transferred, reproduced, disclosed, modified or duplicated, in whole or in part, without the prior written consent of CA. This System is confidential and proprietary information of CA and protected by the copyright laws of the United States and international treaties. This System may not be disclosed by you or used for any purpose other than as may be permitted in a separate agreement between you and CA governing your use of the CA software to which the System relates (the "CA Software"). Such agreement is not modified in any way by the terms of this notice.

Notwithstanding the foregoing, if you are a licensed user of the CA Software you may make one copy of the System for internal use by you and your employees, provided that all CA copyright notices and legends are affixed to the reproduced copy.

The right to make a copy of the System is limited to the period during which the license for the CA Software remains in full force and effect. Should the license terminate for any reason, it shall be your responsibility to certify in writing to CA that all copies and partial copies of the System have been destroyed.

TO THE EXTENT PERMITTED BY APPLICABLE LAW, CA PROVIDES THIS SYSTEM "AS IS" WITHOUT WARRANTY OF ANY KIND, INCLUDING WITHOUT LIMITATION, ANY IMPLIED WARRANTIES OF MERCHANTABILITY, FITNESS FOR A PARTICULAR PURPOSE OR NONINFRINGEMENT. IN NO EVENT WILL CA BE LIABLE TO YOU OR ANY THIRD PARTY FOR ANY LOSS OR DAMAGE, DIRECT OR INDIRECT, FROM THE USE OF THIS SYSTEM, INCLUDING WITHOUT LIMITATION, LOST PROFITS, LOST INVESTMENT, BUSINESS INTERRUPTION, GOODWILL, OR LOST DATA, EVEN IF CA IS EXPRESSLY ADVISED IN ADVANCE OF THE POSSIBILITY OF SUCH LOSS OR DAMAGE.

The manufacturer of this System is CA.

Provided with "Restricted Rights." Use, duplication or disclosure by the United States Government is subject to the restrictions set forth in FAR Sections 12.212, 52.227-14, and  $52.227-19(c)(1) - (2)$  and DFARS Section  $252.227-7014(b)(3)$ , as applicable, or their successors.

Copyright © 2014 CA. All rights reserved. All trademarks, trade names, service marks, and logos referenced herein belong to their respective companies.

Legal information on third-party and public domain software used in this product is documented in the *Third-Party Licenses and Terms of Use (*[http://docs.nimsoft.com/prodhelp/en\\_US/Library/Legal.html](http://docs.nimsoft.com/prodhelp/en_US/Library/Legal.html)*).*

## **Contact CA**

#### **Contact CA Support**

For your convenience, CA Technologies provides one site where you can access the information that you need for your Home Office, Small Business, and Enterprise CA Technologies products. At [http://ca.com/support,](http://www.ca.com/support) you can access the following resources:

- Online and telephone contact information for technical assistance and customer services
- Information about user communities and forums
- Product and documentation downloads
- CA Support policies and guidelines
- Other helpful resources appropriate for your product

#### **Providing Feedback about Product Documentation**

Send comments or questions about CA Technologies product documentation to [nimsoft.techpubs@ca.com.](mailto:nimsoft.techpubs@ca.com)

To provide feedback about general CA Technologies product documentation, complete our short customer survey which is available on the support website at [http://ca.com/docs.](http://ca.com/docs)

## **Document Revision History**

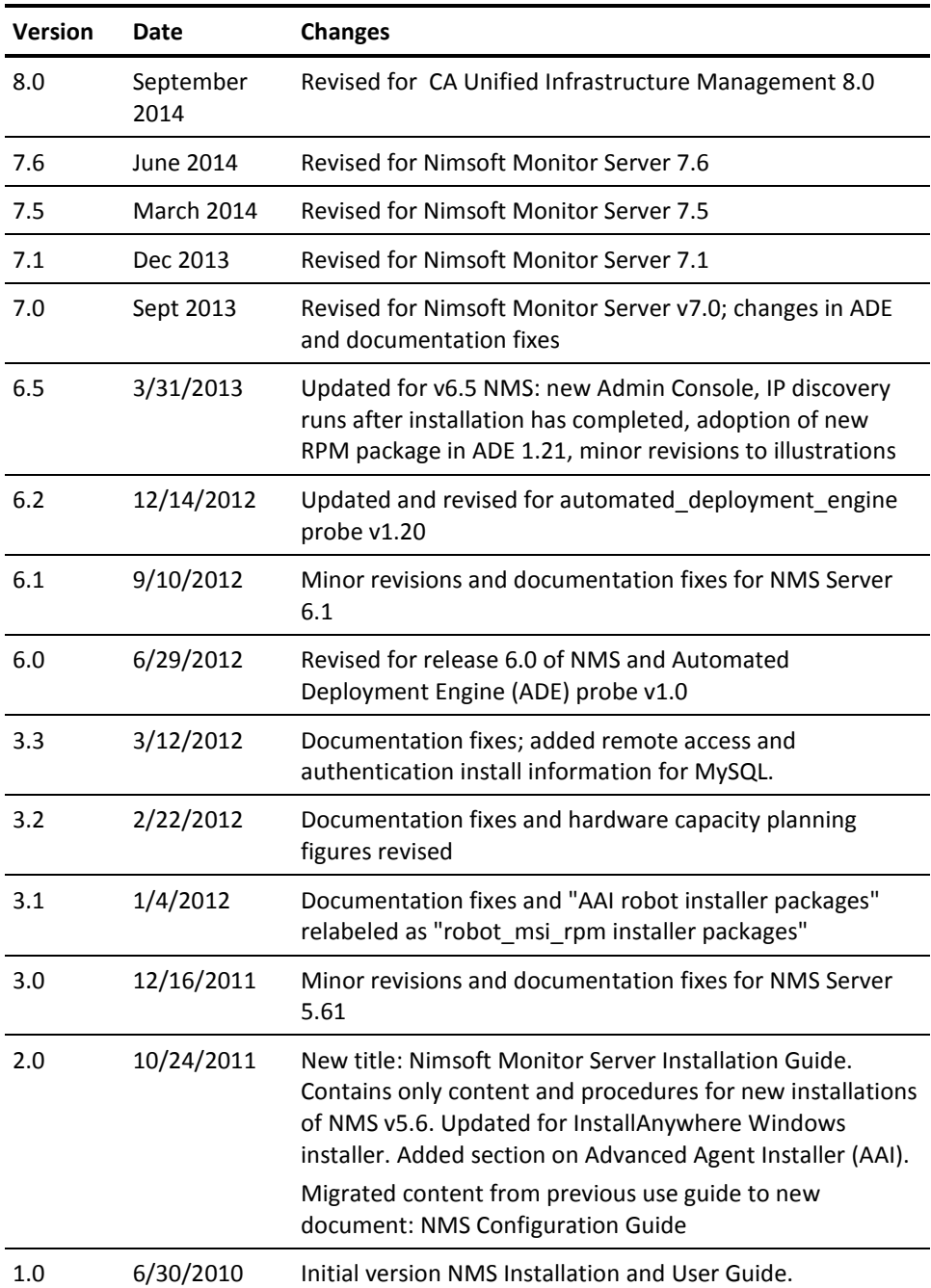

## **Contents**

## **Chapter 1: Introduction**

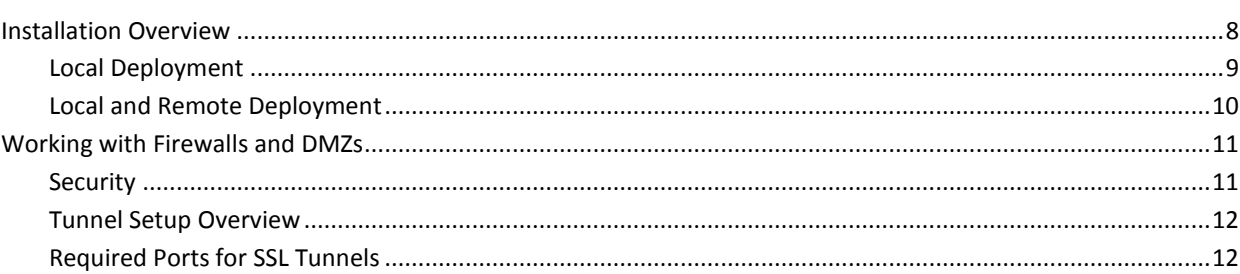

## **Chapter 2: Preparing the Servers**

13

29

 $\overline{7}$ 

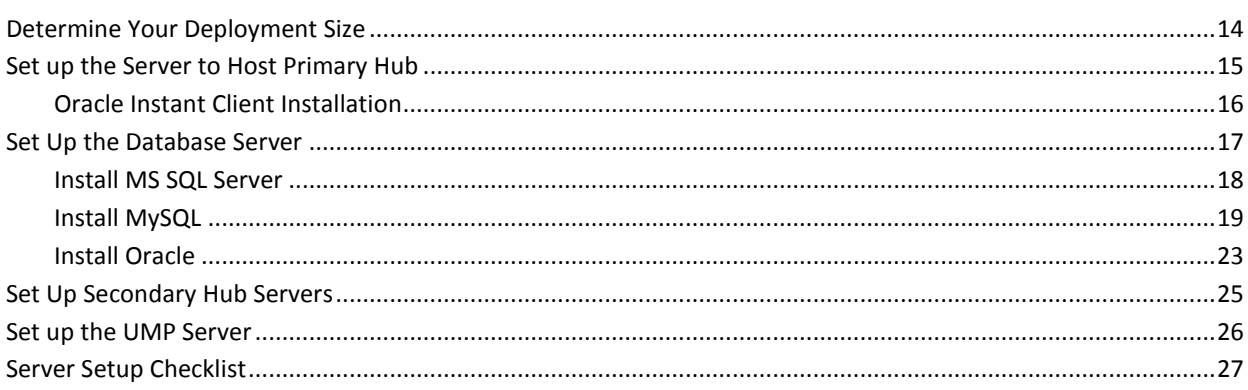

## **Chapter 3: Installing UIM Server**

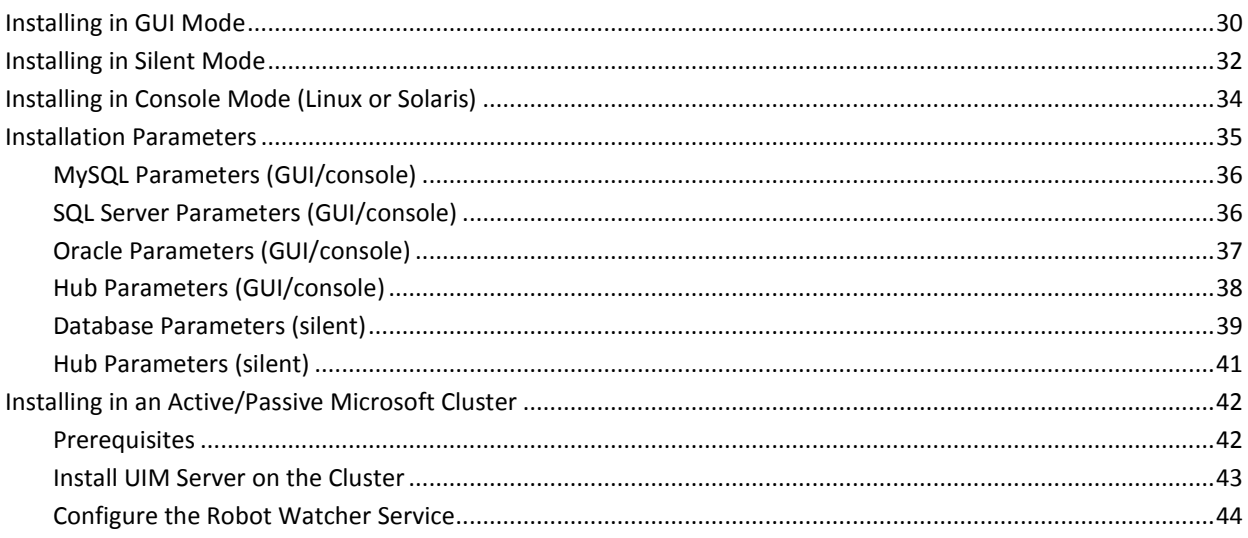

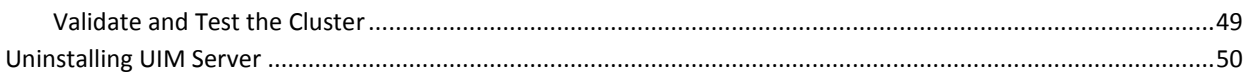

## **Chapter 4: Installing Robots and Secondary Hubs**

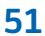

65

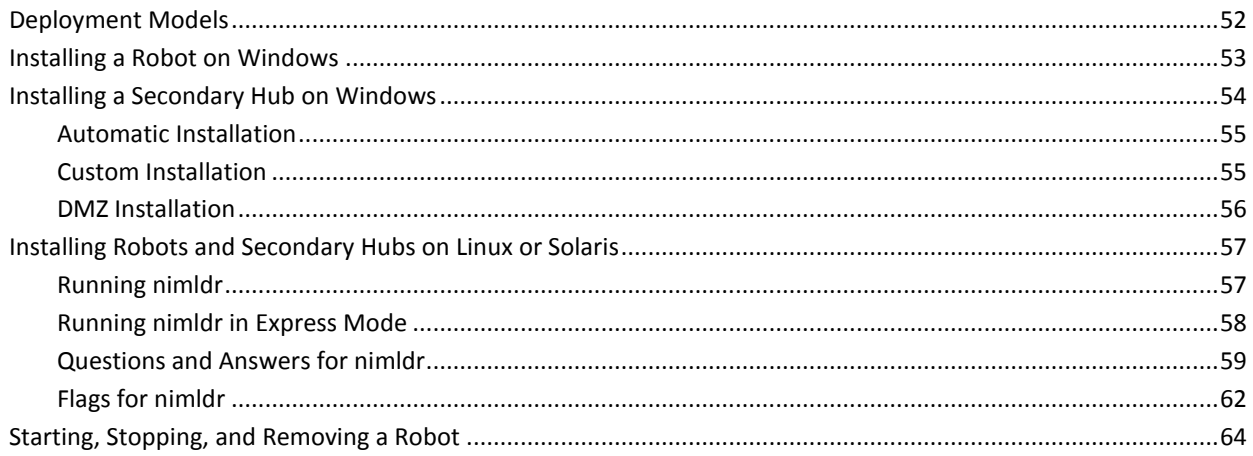

## **Chapter 5: Deploying Robots in Bulk**

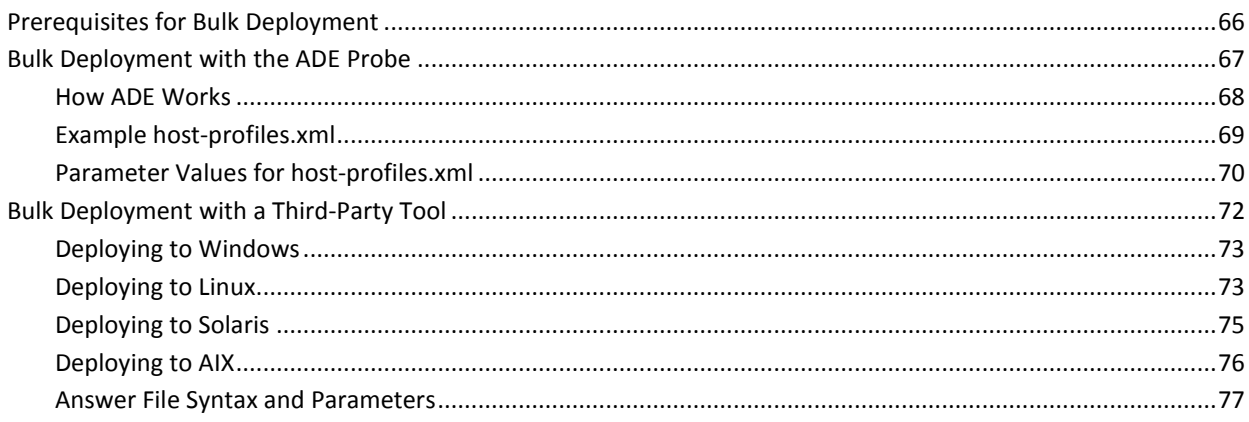

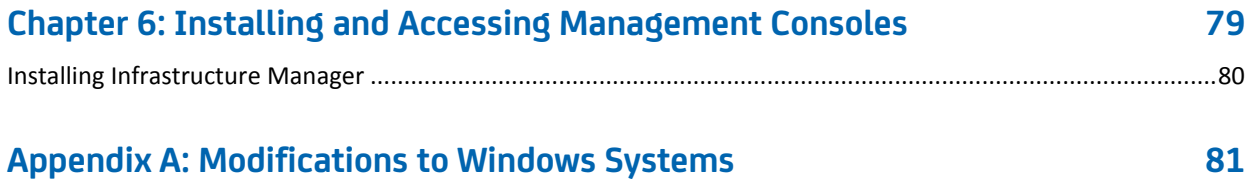

## <span id="page-6-0"></span>**Chapter 1: Introduction**

This guide is for systems administrators who are installing CA Unified Infrastructure Management Server. It contains the following sections:

- Introduction provides an overview of the installation phases.
- [Preparing the Servers](#page-12-0) (see page 13) explains how to set up the servers that will host UIM Server, the database, secondary hubs, and the Unified Management Portal (UMP) software.
- [Installing the Primary Hub](#page-28-0) (see page 29) explains how to run the UIM Server installer, which sets up your primary hub, installs Admin Console, installs Infrastructure Manager (on Windows servers), and provides the software you need to install robots and hubs.
- [Installing Robots and Secondary Hubs](#page-50-0) (see page 51) explains how to deploy secondary hubs, which are used to connect remote systems and can be and robot software onto the systems you want to monitor. This section also explains how to run the robot installer to set up robots one at a time.
- [Deploying Robots in Bulk](#page-64-0) (see page 65) explains how to use the Automated Deployment Engine (ADE) or a third-party tool to deploy robots throughout your infrastructure.
- [Installing and Accessing Management Consoles](#page-78-0) (see page 79) explains how to access the web-based Admin Console and how to install Infrastructure Manager on a system other than the primary hub.
- [Modifications to Windows Systems](#page-80-0) (see page 81) describes the system modifications made during installation.

**Notes:** *Unified Management Portal (*UMP) and *Unified Reporter* (UR) have their own installation guides. If you are upgrading, see the *CA Unified Infrastructure Management Release Notes and Upgrade Guide.* 

These documents are available either from the [documentation library](http://docs.nimsoft.com/) or the **Downloads** tab at [support.nimsoft.com.](http://support.nimsoft.com/) 

### <span id="page-7-0"></span>**Installation Overview**

The CA Unified Infrastructure Management solution is made up of a number of distributed, loosely-coupled software modules. The process of installing these modules to build out a full deployment can be divided into three phases:

- 1. **Preparing the servers.** Proper configuration of the operating systems and database helps ensure a successful installation.
- 2. **Installing UIM Server.** This process installs the foundation, which consists of the:
	- Primary hub, which includes a robot and service probes
	- Message bus, which enables communication between the hub, its robots and probes and between the hub and the database
	- UIM Server web page, which provides convenient links to infrastructure client installers and to Admin Console, a web-based infrastructure management application
	- UIM database, formerly referred to as the Nimsoft Information Store (NIS) database or SLM database
	- UIM Server administrator account on the primary hub server and database server
	- Software required to deploy secondary hubs, robots and probes throughout your infrastructure

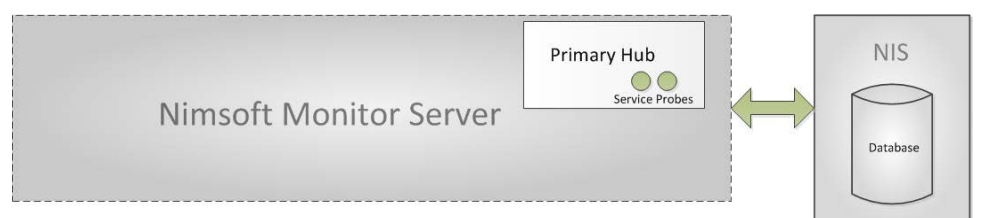

3. **Installing secondary hubs (optional) and robots.** These elements create the CA Unified Infrastructure Management infrastructure that will manage the monitoring probes, collect their data, and route it to the primary hub.

You can install the infrastructure:

- **Locally** into your IT environment to monitor and manage on-premise devices and services.
- **Remotely** to extend the managed domain by deploying infrastructure to remote sites. This might require you to create secure tunnels between hubs.

See the following for diagrams that illustrate a local deployment and a deployment that is both local and remote.

- [Local Deployment](#page-9-0) (see page 10)
- [Local and Remote Deployment](#page-9-0) (see page 10)

### <span id="page-8-0"></span>**Local Deployment**

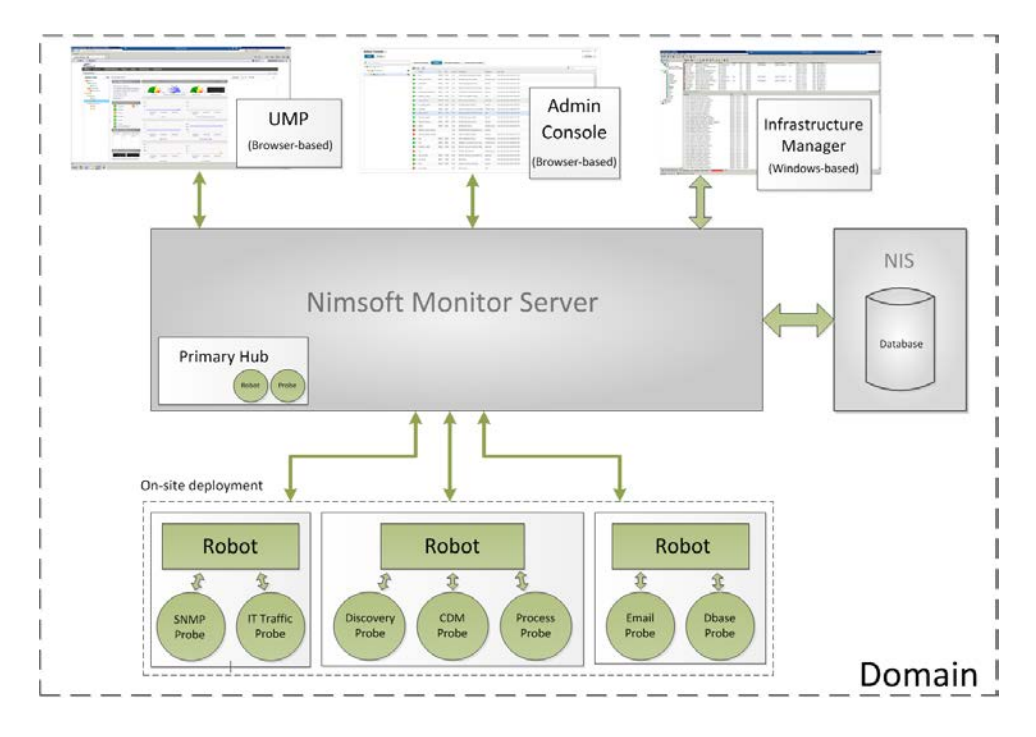

## <span id="page-9-0"></span>**Local and Remote Deployment**

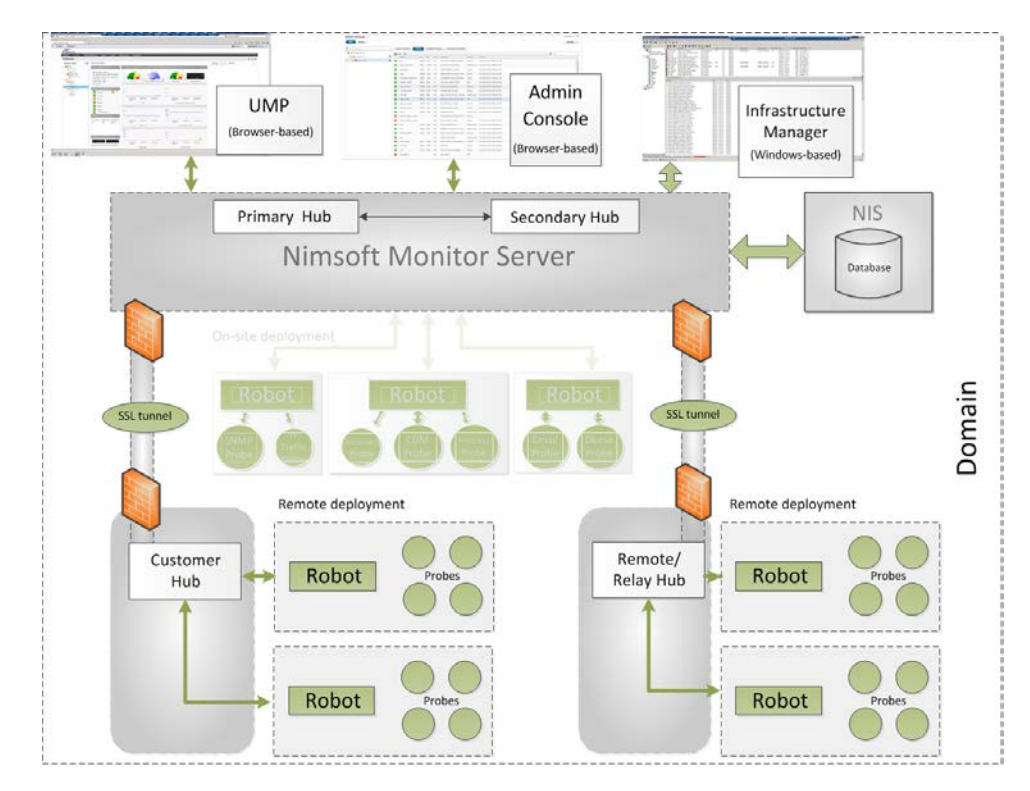

## <span id="page-10-0"></span>**Working with Firewalls and DMZs**

Most companies have one or more firewalls in their network, both internally between different networks and externally against the Internet or a network DMZ.

Because network administrators are often reluctant to open a firewall for the number of IP addresses and ports that management applications require, it can be difficult to monitor the whole network from a central location.

The solution is to set up a secure shell (SSH) tunnel between two hubs that are separated by a firewall. The tunnel:

- Sets up a VPN (Virtual Private Network) connection between the hubs.
- Enables all requests and messages to be routed over the tunnel and dispatched on the other side. This routing is transparent to all the users within the CA Unified Infrastructure Management domain.

**Note:** A hub in a DMZ must have a public IP address if you want to access it from the Internet.

#### <span id="page-10-1"></span>**Security**

Security between hubs is handled in two ways: *certificates* to authenticate the tunnel client and *encryption* to secure the network traffic.

#### ■ **Authorization and Authentication**

Certificates provide authorization and authentication. You will configure the tunnel server hub to be a CA (Certificate Authority), which will then give you the ability to create client certificates.

■ **Encryption**

Encryption settings range from *None* to *High*. No encryption means that the traffic is still authenticated and is therefore recommended for tunnels within LANs and WANs. Higher encryption levels provide greater security but are more resource intensive for the systems at both ends of the tunnel.

#### <span id="page-11-0"></span>**Tunnel Setup Overview**

You can set up tunnels:

- **During installation**. The hub installation processes let you set up DMZ tunnel servers and clients. For details refer to:
	- Installing a [Windows Robot, Hub and Distribution Server](#page-53-0) (see page 54)
	- [Installing Infrastructure on Linux or Solaris Clients](#page-56-0) (see page 57)
- **On existing hubs after installation** by configuring the hubs. This can be done in either *Admin Console*, the CA Unified Infrastructure Management web-based management console, or *Infrastructure Manager*, the CA Unified Infrastructure Management Windows-based console.

**Note:** Because the tunnel server uses a fair amount of computing power, the system with the lower load should be the tunnel server. If you plan to have a central hub with several remote hubs attached to it, it is better for the remote hubs to be the tunnel servers so that each remote hub only adds a small amount of overhead to the central hub.

#### <span id="page-11-1"></span>**Required Ports for SSL Tunnels**

The following ports are required.

- **48000** (controller)
- **48002** (hub)
- A configured tunnel server port (default is 48003, this also can be set to 443). This allows the tunnel client to access the tunnel server. How this is set up in the firewall is firewall-dependent. If necessary, refer to your firewall documentation on how to open a connection between the two systems.
- 8443 and 8080 (service\_host) to allow web access to AdminConsole and the CA Unified Infrastructure Management web page.

## <span id="page-12-0"></span>**Chapter 2: Preparing the Servers**

For best performance, the physical or virtual servers that host your primary components must have sufficient processing power and memory. To set up your servers, you must:

- 1. **Determine the size of your deployment.**
- 2. **Select sufficient hardware.**
- 3. **Install system and database software.**

**Note:** Your servers do NOT need to run the same operating system.

Separate topics explain how to set up the following servers to meet the needs of your deployment:

- **Primary hub server**, which hosts UIM Server
- **Database server**, which hosts your UIM database
- **UMP server**, which hosts the Unified Management Portal

For evaluations, you can install all three components on a single system. For production environments, we recommend you distribute them across multiple virtual or physical servers to give them sufficient computing power and memory to perform optimally.

Use th[e Server Setup Checklist](#page-25-1) (see page 26) to keep track of information and requirements as you go through the process of setting up your servers.

## <span id="page-13-0"></span>**Determine Your Deployment Size**

Your hardware needs are determined by the size of your deployment, which is based on the number of hubs and robots you expect to install.

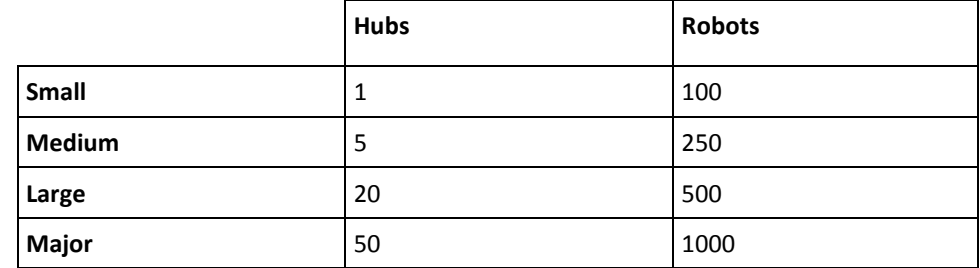

**Plan to deploy more than 50 hubs and 1000 robots?** Use the specifications for a major deployment as a starting point, and consult with professional services or a certified partner for guidance.

When choosing your size, keep in mind that:

- A hardware configuration that works today may need to grow in the future. Consider forecast growth when choosing your hardware.
- Use the numbers provided here to begin planning your deployment, but consider that your particular situation may impose greater or lesser demands on the system.

Consult your sales representative if you have questions about your hardware needs.

## <span id="page-14-0"></span>**Set up the Server to Host Primary Hub**

Your primary hub server must meet the following requirements. For supported software versions, see the Unified Infrastructure Managemen[t Compatibility Matrix.](http://support.nimsoft.com/downloads/doc/NMSCompatibility_SupportMatrix_current.pdf)

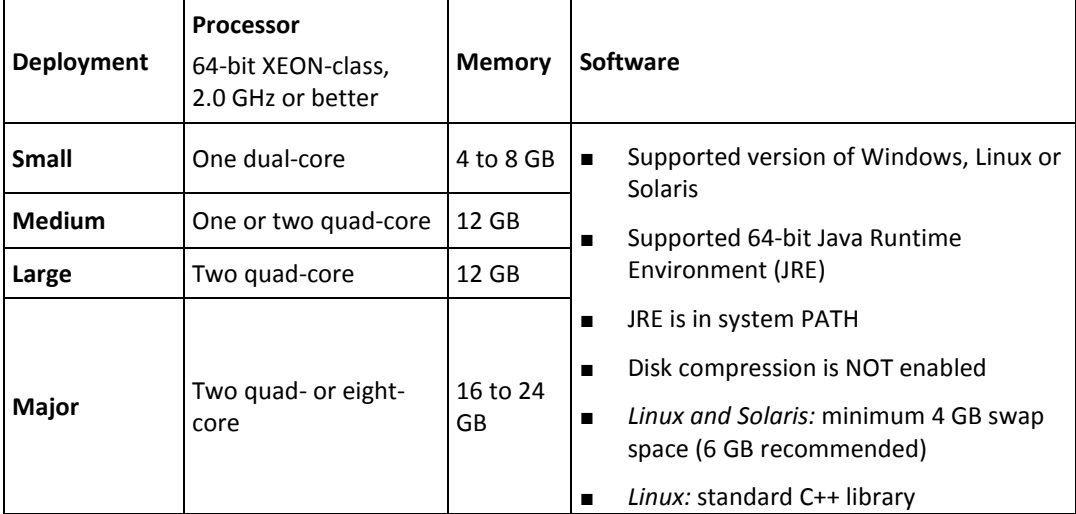

**Plan to use SQL Server?** Ensure that a domain administrator has permission to **log on as**  a service. See *Configuring User Rights* at **[technet.microsoft.com/en](http://technet.microsoft.com/en-us/library/dd277404.aspx)**[us/library/dd277404.aspx](http://technet.microsoft.com/en-us/library/dd277404.aspx) for instructions.

**Plan to use Oracle?** You must install Oracle Instant Client on the UIM Server system.

**Using Linux?** The system's /etc/hosts file must map 127.0.0.1 to localhost, and its own IP address to its hostname.

**Installing on VMware ESX Server?** Review *Enterprise Java Applications on VMware* — *Best Practices Guide* a[t www.vmware.com/resources/techresources/1087.](http://www.vmware.com/resources/techresources/1087) 

#### <span id="page-15-0"></span>**Oracle Instant Client Installation**

If you are using Oracle, you must perform additional configuration on the server that will host the primary hub *before* and *after* you install UIM Server.

Before you install UIM Server, perform these steps:

- 1. Go t[o www.oracle.com](http://www.oracle.com/) and select **Downloads** > **Instant Client**.
- 2. Select the 64-bit Instant Client for your operating system.
- 3. Download the version of **Instant Client Package Basic** that corresponds to your Oracle database version.
- 4. Unzip the package into a single directory (for example, *instantclient*).
- 5. Set the *library loading path* environment variable to that directory.
	- On Windows, use PATH.
	- On Unix, LD\_LIBRARY\_PATH is typically the appropriate environment variable:
		- a. Navigate to the Instant Client directory and execute: ldd libociei.so
		- b. Verify that all the libraries have links and that there are no "not found" messages. The output should look similar to this:

 linux-vdso.so.1 => (0x00007fff5b0e2000) libclntsh.so.11.1 => /root/instantclient\_11\_1/libclntsh.so.11.1 (0x00007f36030b3000) libdl.so.2 => /lib64/libdl.so.2 (0x00007f3602eae000) libm.so.6 => /lib64/libm.so.6 (0x00007f3602c57000) libpthread.so.0 => /lib64/libpthread.so.0 (0x00007f3602a3a000) libnsl.so.1 => /lib64/libnsl.so.1 (0x00007f3602821000) libc.so.6 => /lib64/libc.so.6 (0x00007f36024c1000) libnnz11.so => /root/instantclient\_11\_1/libnnz11.so (0x00007f3602064000) libaio.so.1 => /lib64/libaio.so.1 (0x00007f3601e61000) /lib64/ld-linux-x86-64.so.2 (0x00007f360a0a0000)

c. Export the path to the Instant Client directory. For example, if Instant Client is installed in /root/instantclient 11 2, add the following line to /root/.profile:

export LD\_LIBRARY\_PATH=/root/instantclient\_11\_2

d. After configuring /root/.profile, log out and log back in.

**Important!** This ensures that the logged-in root user's profile is properly configured when the controller starts the data\_engine, which is required for a successful UIM Server installation.

After you install UIM Server, you must:

- Update the nimbus\_boot script.
- Turn off the Oracle recycle bin.

These steps are included in the [Installing UIM Server](#page-28-0) (see page 29) instructions.

## <span id="page-16-0"></span>**Set Up the Database Server**

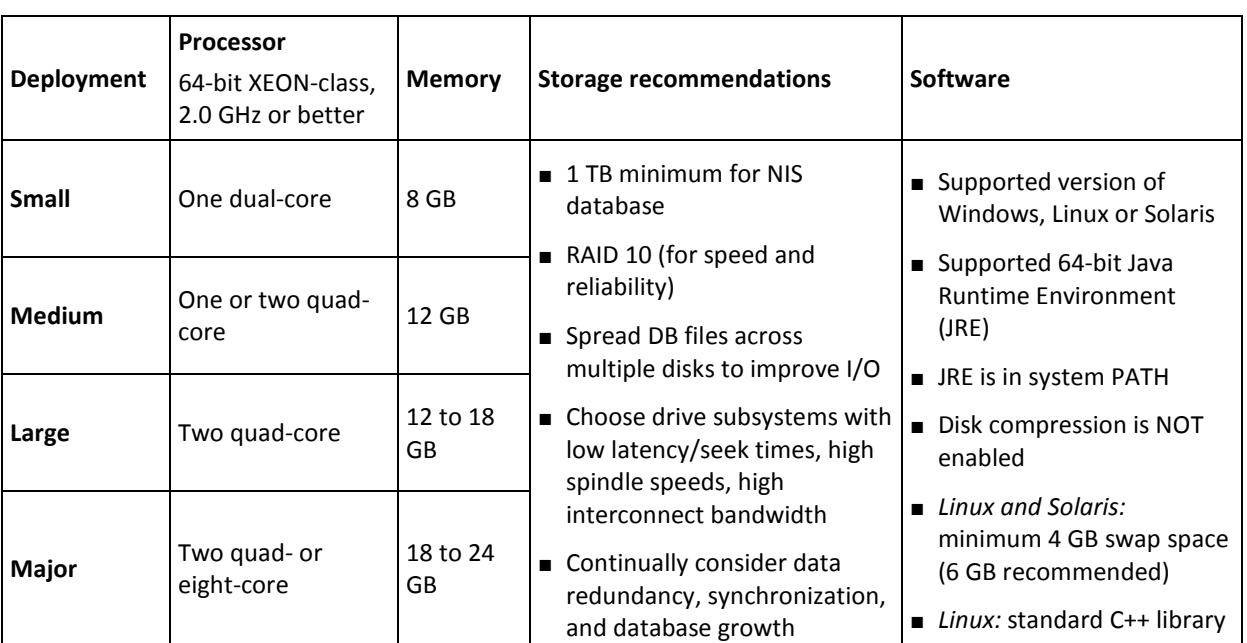

Your database server must meet the following requirements. For supported software versions, see the Unified Infrastructure Managemen[t Compatibility Matrix.](http://support.nimsoft.com/downloads/doc/NMSCompatibility_SupportMatrix_current.pdf)

Begin with a clean system and a fresh database installation. Using a pre-existing database can cause subtle configuration conflicts that are hard to diagnose.

The following topics explain how to install your database software. Select the appropriate topic for installation instructions.

- [MS SQL Server](#page-17-0) (see page 18)
- [MySQL](#page-18-0) (see page 19)
- [Oracle](#page-22-0) (see page 23)

**Using Linux?** The system's /etc/hosts file must map 127.0.0.1 to localhost, and its own IP address to its hostname.

**Installing on VMware ESX Server?** Review *Enterprise Java Applications on VMware* — *Best Practices Guide* a[t www.vmware.com/resources/techresources/1087.](http://www.vmware.com/resources/techresources/1087) 

**Note:** Relational database server performance is heavily affected by disk I/O performance and server bus bandwidth. Crowded VM hosts, clusters, or heavily shared storage in VM environments are not recommended for hosting the database. Selecting the right database storage solution is beyond the scope of this topic. Consult your storage vendor if you need further assistance.

#### <span id="page-17-0"></span>**Install MS SQL Server**

#### **Follow these steps:**

- 1. Go t[o www.microsoft.com/sqlserver](http://www.microsoft.com/sqlserver) and download 64-bit SQL Server.
- 2. Install the software, noting that the instance name you choose now affects your database port selection during UIM SERVER installation. If you use:
	- **the default instance name**, the database port can be:
		- 1433, the default port (simplest method)
		- any open port of your choice
	- **any other instance name**, you must use port 1433
- 3. Use the SQL Server Configuration Manager to enable TCP/IP protocol for the instance.
- 4. View the TCP/IP protocol properties for this instance and set the port to 1433:
- 5. At the bottom of the **IP Addresses** tab:
	- Enter 1433 in the **TCP Port** field.
	- Leave **TCP Dynamic Ports** empty.
- 6. Verify SQL Server Browser Windows NT service is not running.
- 7. If necessary, set up Windows authentication. During UIM SERVER installation, you will choose an authentication option. If you plan to choose:
	- **SQL Server with SQL Server login**, no modifications are needed.
	- **SQL Server with Windows authentication**, you must ensure that:
		- A domain administrator has permission to **log on as a service** on both the UIM Server system and the database server. See *Configuring User Rights* at [technet.microsoft.com/en-us/library/dd277404.aspx.](http://technet.microsoft.com/en-us/library/dd277404.aspx)
		- SQL Server is configured to use Windows authentication. See *Create a Login* a[t msdn.microsoft.com/en-us/library/aa337562.aspx.](http://msdn.microsoft.com/en-us/library/aa337562.aspx)
- 8. Ensure that a domain administrator has permission to **log on as a service**. See *Configuring User Rights* at [technet.microsoft.com/en-us/library/dd277404.aspx](http://technet.microsoft.com/en-us/library/dd277404.aspx) for instructions.
- 9. If you plan to use UMP with a non-English language, set the database collation to that language before installing UIM SERVER.

**Note:** If you install UIM Server before setting the database collation, you must uninstall UIM Server, change the database collation, and then re-install UIM Server.

Database software installation is complete.

#### <span id="page-18-0"></span>**Install MySQL**

MySQL reference manuals are available at [dev.mysql.com/doc.](http://dev.mysql.com/doc) Refer to the *Server Option and Variable Reference* in the appropriate manual for a list of server and status variables and command line options.

#### **Follow these steps:**

- 1. Go t[o http://dev.mysql.com/downloads](http://dev.mysql.com/downloads) and download a supported version of MySQL Enterprise, Cluster or Community Server.
- 2. Install the software. Note the following:
	- Run the installer as an administrator to help avoid problems with paths, environment variables or accessing the service control manager.
	- When you select the install type, **Complete** is recommended. Choose **Custom** if you want to specify datafile locations, such as on a separate, high-performance disk. Specify the paths where required.
- 3. Log into MySQL server as the administrator.
- 4. Set the following variables in the MySQL server configuration file.
	- local\_infile: **ON**
	- lower case table names: 1
	- binlog\_format: **mixed**
	- log\_bin: **ON**
- 5. *Large or major deployments only:* Add these lines to the MySQL server configuration file. Use the values shown here, then fine-tune them as needed. [mysqld] max\_heap\_table\_size = 134217728 query\_cache\_limit = 4194304 query\_cache\_size = 268435456 sort\_buffer\_size = 25165824 join buffer  $size = 67108864$ max tmp tables =  $64$
- 6. Decide how you will create your database:
	- **During UIM Server installation.** The UIM Server installer can create the database. In this case, root must have remote access to the MySQL service.
	- **Manually, before UIM Server installation.** The advantage is you do not have to allow UIM Server to access a MySQL account with administrator privileges.

7. If you want the installer to create the database, grant remote access to root. Execute:

> GRANT ALL PRIVILEGES ON \*.\* TO 'root'@'%' IDENTIFIED BY '*<root\_password>*' WITH GRANT OPTION; GRANT TRIGGER ON \*.\* TO 'root'@'%' WITH GRANT OPTION; GRANT SUPER ON \*.\* TO 'root'@'%'; FLUSH PRIVILEGES;

where <root\_password> is the MySQL administrator password.

- 8. If you want to create the database manually:
	- a. Log in as the MySQL administrator.
	- b. Create the database. Execute:

CREATE DATABASE IF NOT EXISTS <*UIM\_db\_name>* DEFAULT CHARACTER SET =utf8 DEFAULT COLLATE =utf8\_unicode\_ci;

where <UIM\_db\_name> is the desired database name.

c. Create the user and assign required privileges. Execute:

CREATE USER '*UIM\_db\_owner*'@'%' IDENTIFIED BY '*UIM\_db\_owner\_password*'; GRANT ALL PRIVILEGES ON <*UIM\_db\_name>*.\* TO '*UIM\_db\_owner*'@'%'; GRANT TRIGGER ON <*UIM\_db\_name>*.\* TO '*UIM\_db\_owner*'@'%'; GRANT SUPER ON \*.\* TO '*UIM\_db\_owner'*@'%'; FLUSH PRIVILEGES;

where <*UIM\_db\_owner*> is the desired user name for the owner, <*UIM\_db\_owner\_password*>is the desired password, and <*UIM\_db\_name*> is the database you just created.

**Note:** The single-quotation marks (') are required.

9. When prompted, select **Register MySQL as a Service** (recommended). This lets you control MySQL from Windows Service Manager and ensures the database starts automatically if required.

Database software installation is complete. If desired, you can:

- Perform the basic tuning configuration steps that follow.
- Refer to the MySQL server documentation at dev.mysql.com/doc www.dev.mysql.com/doc for information on post-installation configuration.

#### **MySQL Basic Tuning Configuration**

Available tuning parameters depend on the hardware, memory, number of expected connections and throughput/queries per second.

You can establish a good initial setup with the following parameters and configuration settings. As more of this information is available and known, you can modify the settings to ensure optimal database performance.

#### **Follow these steps:**

1. Choose a configuration file appropriate for your system.

A number of pre-populated **my.cnf** or **my.ini** configuration files are bundled with MySQL. These are named **my-small**, **my-medium**, **my-large**, and **my-huge**.

The configuration files contain indicators of the size of system for which they might be appropriate.

2. Estimate the **max\_connections** parameters based on the total RAM available with the following calculation:

*(total RAM — global buffers)/ total size of thread buffers*

- a. From the MySQL command line, execute: show variables
- b. Calculate *global\_buffers* by adding the values of:

 key\_buffer\_size innodb\_buffer\_pool\_size innodb\_log\_buffer\_size innodb\_additional\_mem\_pool net\_buffer\_length

c. Calculate *thread buffers* by adding the values of:

sort\_buffer\_size myisam\_sort\_buffer\_size read buffer size join\_buffer\_size read\_rnd\_buffer\_size

d. Estimate of the *open\_files\_limit*. Add the number of *max\_connections* with the table cache, then double the number.

- 3. Because this installation is InnoDB specific, we suggest the following parameters as a starting point. Note that:
	- Changes you make to **my.cnf** parameters take effect when the server is restarted.
	- Some parameters are dynamic and can be changed via the MySQL client for immediate benefit.

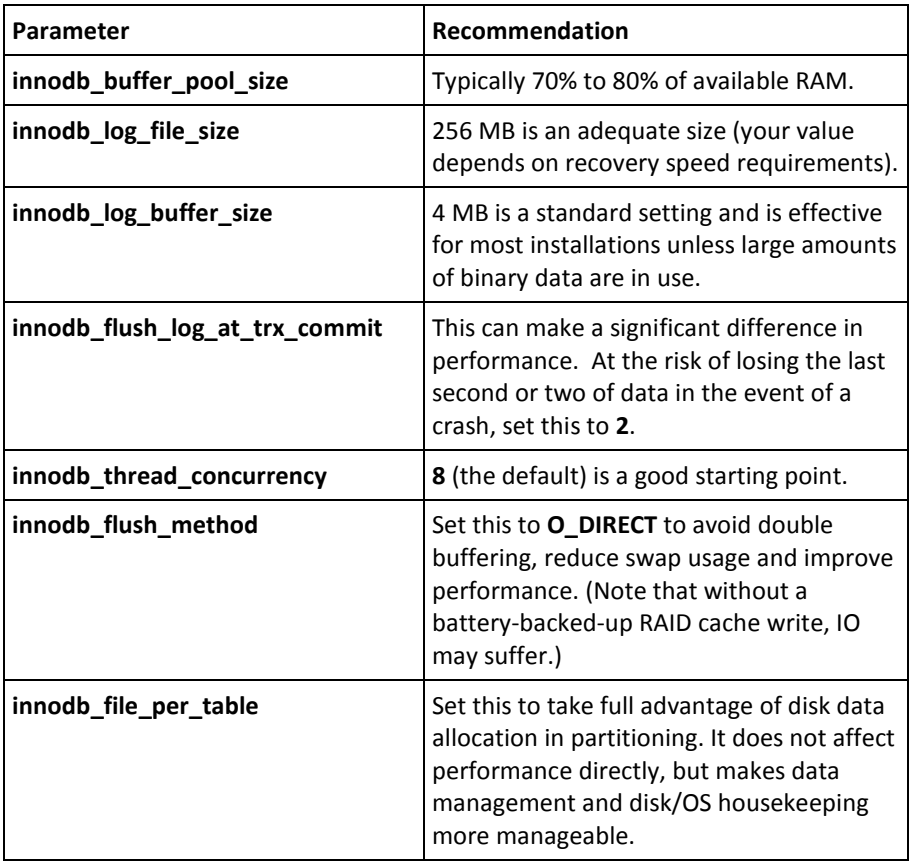

Go t[o http://dev.mysql.com/doc/refman/5.5/en/server-system-variables.html](http://dev.mysql.com/doc/refman/5.5/en/server-system-variables.html) for a complete list of the server option parameters and their status as **dynamic** or **configuration only**,

More accurate tuning can be performed once throughput, load and data-size are known.

#### <span id="page-22-0"></span>**Install Oracle**

#### **Follow these steps:**

- 1. Install the software:
	- a. Go t[o www.oracle.com](http://www.oracle.com/) and select **Downloads** > **Oracle Database**.
	- b. Download the 64-bit packages appropriate for your operating system and unzip the files into the same directory.
	- c. Install the software as instructed at [docs.oracle.com/cd/E16655\\_01/nav/portal\\_11.htm.](http://docs.oracle.com/cd/E16655_01/nav/portal_11.htm)
- 2. Set required configuration parameters before installing UIM Server. As the Oracle database administrator, execute: ALTER SYSTEM SET PROCESSES = 300 SCOPE=SPFILE; ALTER SYSTEM SET SESSIONS = 335 SCOPE=SPFILE: -- 1.1 \* PROCESSES + 5 ALTER SYSTEM SET OPEN\_CURSORS=1000 SCOPE=BOTH; ALTER SYSTEM SET NLS\_COMP=LINGUISTIC SCOPE=SPFILE; ALTER SYSTEM SET NLS\_SORT=BINARY\_AI SCOPE=SPFILE;
- 3. Restart the database service.
- 4. Decide whether you will create your database manually or with the UIM Server installer. If you:
	- **Create the tablespace manually**, you do not have to allow UIM Server to access an Oracle administrator account. This method is recommended if you have a database administrator.
	- **Allow the UIM Server installer to create the database** (and, if desired, the database owner), root must have remote access to the Oracle service.

If you decided to create the database manually:

- a. Log in as the Oracle administrator.
- b. Create the tablespace. Execute: create tablespace <*ts\_name*> datafile '<*ts\_name*>.dbf' size 1000m autoextend on maxsize unlimited;

where <*ts\_name*> is a tablespace name of your choice (typically *CA\_UIM*).

c. Create the owner and assign required privileges. Execute: create user <db\_*owner*> IDENTIFIED BY <*owner\_password*> DEFAULT TABLESPACE <*ts\_name*>; grant unlimited tablespace to <*db\_owner*>; grant administer database trigger to <*db\_owner*>; grant create table to <*db\_owner*>; grant create view to <*db\_owner*>; grant create sequence to <*db\_owner*>; grant create procedure to <*db\_owner*>; grant create session to <*db\_owner*>; grant create trigger to <*db\_owner*>; grant select on sys.v\_\$session to <*db\_owner*>; grant execute on sys.dbms\_lob to <*db\_owner*>; grant execute on dbms\_redefinition to *<db\_owner>*; where <*db\_owner*> is the name of the user to be created and <*ts\_name*> is the tablespace.

**Note:** It is common for the owner and tablespace to have the same name.

Database software installation is complete.

## <span id="page-24-0"></span>**Set Up Secondary Hub Servers**

The requirements for a secondary hub vary, depending on the load the hub will carry. Consider the following:

- A secondary hub should have hardware equal to that of your primary hub if it will manage a large number of robots, or if it is configured for high availability and must take over the role of the primary hub if the primary hub is unavailable.
- If the hub will manage a small number of robots (for example, for a remote subnet with limited components to monitor), less powerful hardware can be used.

#### **Follow these steps on each server that will host a secondary hub.**

- 1. Install a supported version of Windows, Linux or Solaris. For supported software versions, see the [Nimsoft Monitor Compatibility Matrix.](http://support.nimsoft.com/downloads/doc/NMSCompatibility_SupportMatrix_current.pdf)
- 2. Disable disk compression if necessary.
- 3. *On Linux systems:*
	- Install the standard C++ library.
	- Ensure the /etc/hosts file maps 127.0.0.1 to localhost, and its own IP address to its hostname.
- 4. Restart the server.

Setup is complete.

## <span id="page-25-0"></span>**Set up the UMP Server**

Your UMP server must meet the following requirements. For supported software versions, see the Unified Infrastructure Managemen[t Compatibility Matrix.](http://support.nimsoft.com/downloads/doc/NMSCompatibility_SupportMatrix_current.pdf)

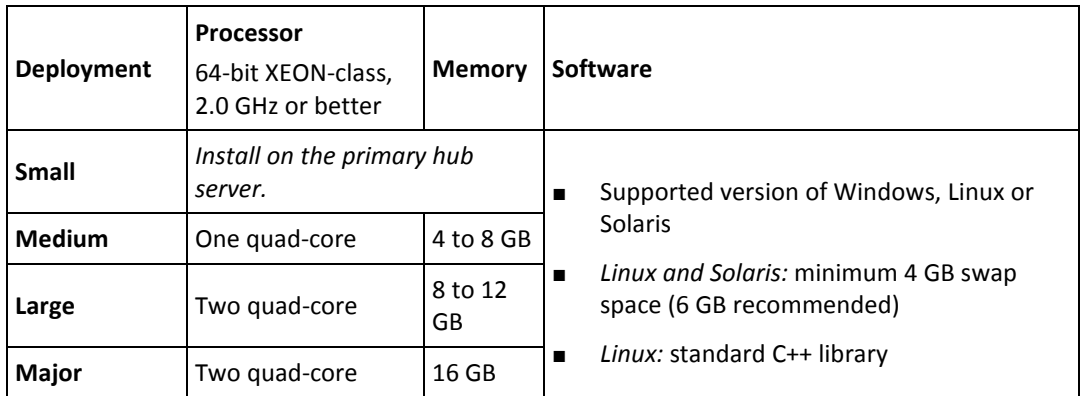

See the *UMP Installation Guide* for installation instructions.

**Using Linux?** The system's /etc/hosts file must map 127.0.0.1 to localhost, and its own IP address to its hostname.

<span id="page-25-1"></span>**Installing on VMware ESX Server?** Review *Enterprise Java Applications on VMware* — *Best Practices Guide* a[t www.vmware.com/resources/techresources/1087.](http://www.vmware.com/resources/techresources/1087) 

## <span id="page-26-0"></span>**Server Setup Checklist**

You will need information about your servers when you install UIM Server. Use this list to keep track of information and check off setup requirements while you prepare your servers.

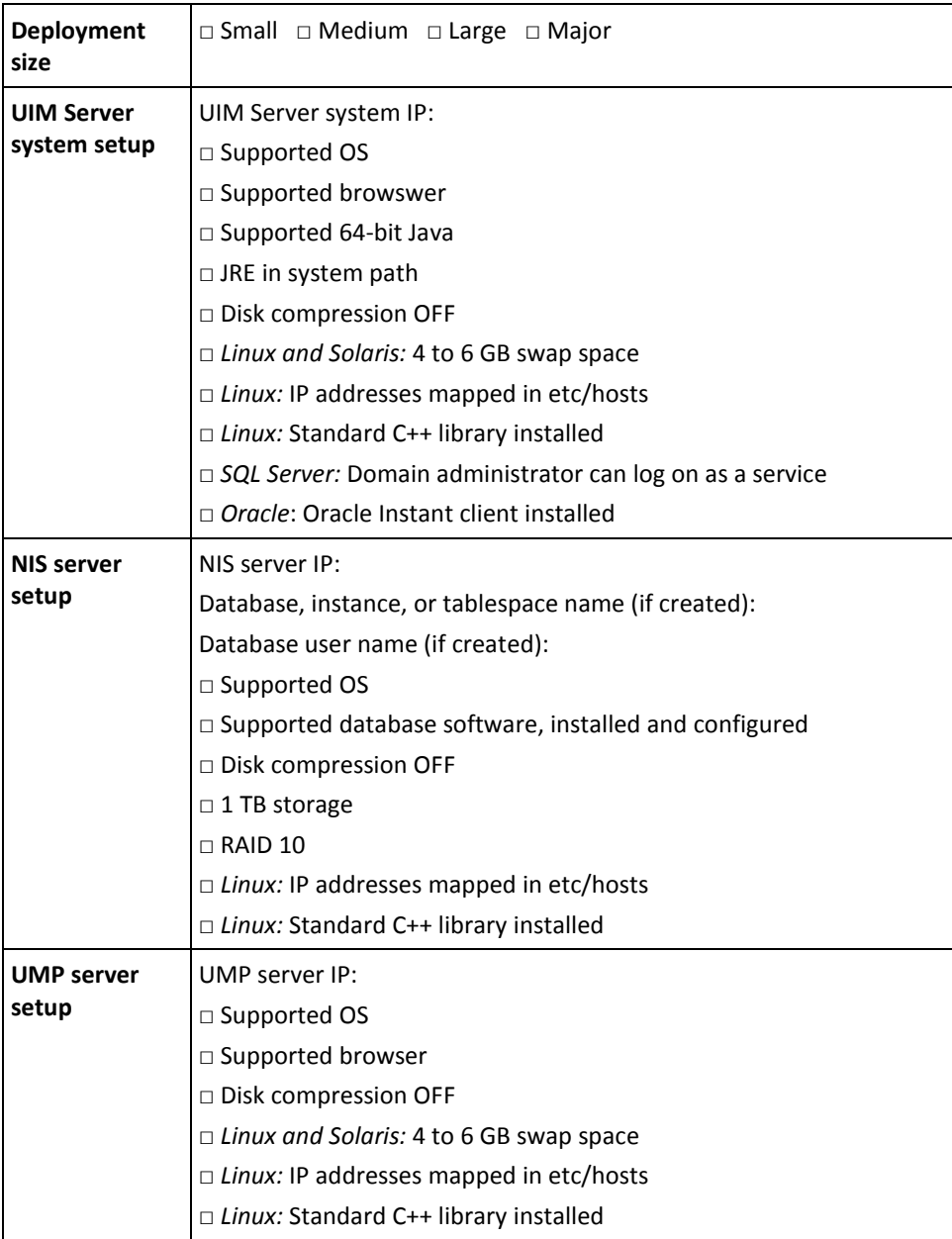

## <span id="page-28-0"></span>**Chapter 3: Installing UIM Server**

The UIM Server installer can be run in three modes:

- **Graphical user interface** (GUI) mode
- **Silent mode**
- **Console mode** (Linux and Solaris only)

If you are installing on a Microsoft high-availability platform, see Installing in an [Active/Passive Microsoft Cluster](#page-40-1) (see page 41).

**Note:** This section explains how to install UIM Server for the first time.

- To upgrade an existing installation, see the *UIM Server Release Notes and Upgrade Guide* available from the **Downloads** tab on the website.
- To reinstall, uninstall the prior version as explained in [Uninstalling UIM Server](#page-49-0) (see page 50), and restart the installation process. Note that your server configuration information (domain and hub names, IP addresses, user accounts and passwords) is *not* retained.

## <span id="page-29-0"></span>**Installing in GUI Mode**

You can install in GUI mode on Windows, Linux and Solaris platforms.

- 1. Log on to the UIM Server system as administrator.
- 2. Shut down your anti-virus software (required) and firewall (recommended).
- 3. Log on to the [Support](http://support.nimsoft.com/) website, click **Downloads**, and go to the current version of UIM Server.
- 4. Download and launch the appropriate **Installer for UIM Server**.
- 5. Launch the installer:
	- Windows: **setupCAUIMServer.exe**
	- Linux: **setupCAUIMServer\_linux.bin**
	- Solaris: **setupCAUIMServer\_solaris\_sparc64.bin** or **setupCAUIMServer\_solaris\_x64.bin**
- 6. Follow the prompts to complete the installation. Note the following:
	- The installer will prompt you to either create a database or use an existing database. If you select:
		- **Create database**, the installer builds the required tables on the NIS database server.
		- **Use existing database**, you need an empty database instance created in advance specifically for UIM.
	- If you are using SQL Server with Windows authentication, make sure a domain administrator has permission to **log on as a service** on both the UIM Server system and the database server, and that SQL Server is configured to use Windows authentication.
	- Database server parameters and hub configuration values are case-sensitive. The parameters are defined here:
		- [MySQL Database Parameters](#page-34-1) (see page 35)
		- [SQL Server Database Parameters](#page-35-1) (see page 36)
		- [Oracle Database Parameters](#page-35-2) (see page 36)
		- [Hub Configuration Values](#page-36-1) (see page 37)
	- Post configuration can take several minutes.
	- A warning that one or more probes did not activate before the installer finished does not necessarily represent an issue. Some probes might not finish their startup sequence before the installer displays its final screen.
- 7. Turn on your anti-virus and firewall software.
- 8. If you are using an Oracle database:
	- a. Update the nimbus\_boot script to configure the LD\_LIBRARY\_PATH when nimbus is started as a service rather than a logged-in root user. Edit the **/etc/init.d/nimbus\_boot** file as follows: echo "Starting NimBUS:" LD\_LIBRARY\_PATH=*<instant\_client\_install\_path>* export LD\_LIBRARY\_PATH cd /opt/nimsoft/bin
	- b. Turn off the Oracle recycle bin. Connect to the Oracle database with a tool such as SQL Developer, and execute: ALTER SYSTEM SET recyclebin = OFF DEFERRED; ALTER SESSION SET recyclebin = off;

To verify that the recycle bin is off, execute: show parameter recyclebin;

Installation is complete. You are ready to deploy and install secondary hubs and robots on client systems.

## <span id="page-31-0"></span>**Installing in Silent Mode**

Follow these steps to install in silent mode.

1. Turn off any anti-virus scanners running on your computer (these scanners can significantly slow down the installation).

**Note**: Turn the anti-virus scanners on again immediately after installation.

- 2. Go to the **Downloads** tab at th[e Support](http://support.nimsoft.com/) website. Under *UIM Server*, click the link for the current version of*UIM Server*, and download the:
	- Most recent *UIM Server installer package* for your operating system (the package is over 1 GB, so this could take several minutes)
	- *Silent Install Templates for UIM Server* zip package
- 3. On Linux or Solaris, execute **chmod 755** on the install file to make it executable.
- 4. Prepare your response file:
	- a. Extract the silent install template zip file.
	- b. Locate the **installer.database\_type.OS.properties** file that corresponds to your system setup, and save the file as **installer.properties** in the same directory as the installer.
	- c. In **installer.properties**, enter or change the parameter values as needed. All lines that do not begin with a **#** symbol must have a value. For details, refer to Silent Install Parameter Values.
	- d. Save the file, ensuring the file type is still **PROPERTIES**. If the file type is **Text Document**, remove the **.txt** extension (which may not be displayed in the folder).
- 5. Run the installer. From a command line, execute:
	- Windows: **setupCAUIMServer.exe -i silent**
	- Linux: **setupCAUIMServer\_linux.bin -i silent**
	- Solaris: setupCAUIMServer\_solaris.bin -i silent
- 6. The installer unpacks the files and completes the installation. This process can take several minutes or more. To see the progress of the installation, execute: tail -f /tmp/ia/iaoutput.txt
- 7. UIM Server launches. If for some reason it does not, execute:
	- Windows: **net start NMS Robot Watcher**
	- Linux or Solaris: **/etc/init.d/nimbus start**
- 8. If you turned off any anti-virus scanners, turn them back on now.
- 9. If you are using an Oracle database:
	- a. Update the nimbus\_boot script to configure the LD\_LIBRARY\_PATH when nimbus is started as a service rather than a logged-in root user. Edit the **/etc/init.d/nimbus\_boot** file as follows: echo "Starting NimBUS:" LD\_LIBRARY\_PATH=*<instant\_client\_install\_path>* export LD\_LIBRARY\_PATH cd /opt/nimsoft/bin
	- b. Turn off the Oracle recycle bin. Connect to the Oracle database with a tool such as SQL Developer, and execute: ALTER SYSTEM SET recyclebin = OFF DEFERRED; ALTER SESSION SET recyclebin = off;

To verify that the recycle bin is off, execute: show parameter recyclebin;

Installation is complete.

### <span id="page-33-0"></span>**Installing in Console Mode (Linux or Solaris)**

This procedure can be used on Linux or Solaris systems only.

- 1. Log on to the UIM Server system as administrator.
- 2. Shut down your anti-virus software (required) and firewall (recommended).
- 3. Log on to the [Support](http://support.nimsoft.com/) website, click **Downloads**, and go to the current version of UIM Server.
- 4. Download the appropriate **Installer for UIM Server**.
- 5. Execute chmod 755 on the install file to make it executable.
- 6. From a command line, execute the appropriate command: setupCAUIMServer\_linux.bin -i console setupCAUIMServer\_solaris.bin -i console

**Note:** It might take a few minutes for the files to unpack.

- 7. Follow the prompts to set up your database and specify your hub and robot information. Note the following:
	- You can either create a database now or use an existing database. If you:
		- **Create the database**, the installer builds the required tables on the database server.
		- **Use an existing database**, you need an empty database instance created in advance specifically for UIM.
	- Database server parameters and hub configuration values are case-sensitive. The parameters are defined here:
		- [MySQL Database Parameters](#page-34-1) (see page 35)
		- [SQL Server Database Parameters](#page-35-1) (see page 36)
		- [Oracle Database Parameters](#page-35-2) (see page 36)
		- [Hub Configuration Values](#page-36-1) (see page 37)
	- Post configuration can take several minutes.
	- To see the progress of the installation in detail, execute: tail -f /tmp/ia/iaoutput.txt\
- 8. Turn on your anti-virus and firewall software.
- 9. If you are using an Oracle database:
	- a. Update the nimbus boot script to configure the LD\_LIBRARY\_PATH when nimbus is started as a service rather than a logged-in root user. Edit the **/etc/init.d/nimbus\_boot** file as follows: echo "Starting NimBUS:" LD\_LIBRARY\_PATH=*<instant\_client\_install\_path>* export LD\_LIBRARY\_PATH cd /opt/nimsoft/bin

b. Turn off the Oracle recycle bin. Connect to the Oracle database with a tool such as SQL Developer, and execute: ALTER SYSTEM SET recyclebin = OFF DEFERRED; ALTER SESSION SET recyclebin = off;

To verify that the recycle bin is off, execute: show parameter recyclebin;

Installation is complete. You are ready to deploy and install secondary hubs and robots on client systems.

To start and stop the UIM Server process, execute:

\$ /etc/init.d/nimbus start

\$ /etc/init.d/nimbus stop

### <span id="page-34-0"></span>**Installation Parameters**

The GUI and console installation processes prompt you for the parameters required for your operating system and database.

- [MySQL Database Parameters \(GUI and console mode\)](#page-35-1) (see page 36)
- [SQL Server Database Parameters \(GUI and console mode\)](#page-35-1) (see page 36)
- [Oracle Database Parameters \(GUI and console mode\)](#page-35-2) (see page 36)
- [Hub Parameters \(GUI and console mode\)](#page-36-1) (see page 37)

Silent install parameters are defined in the **installer.DB\_OS.properties** file. Parameters for all platforms are listed in this section. Only the parameters included in each file are required for the specified OS.

- [Database Parameters \(silent mode\)](#page-40-0) (see page 41)
- <span id="page-34-1"></span>[Hub Parameters \(silent mode\)](#page-40-0) (see page 41)

## <span id="page-35-0"></span>**MySQL Parameters (GUI/console)**

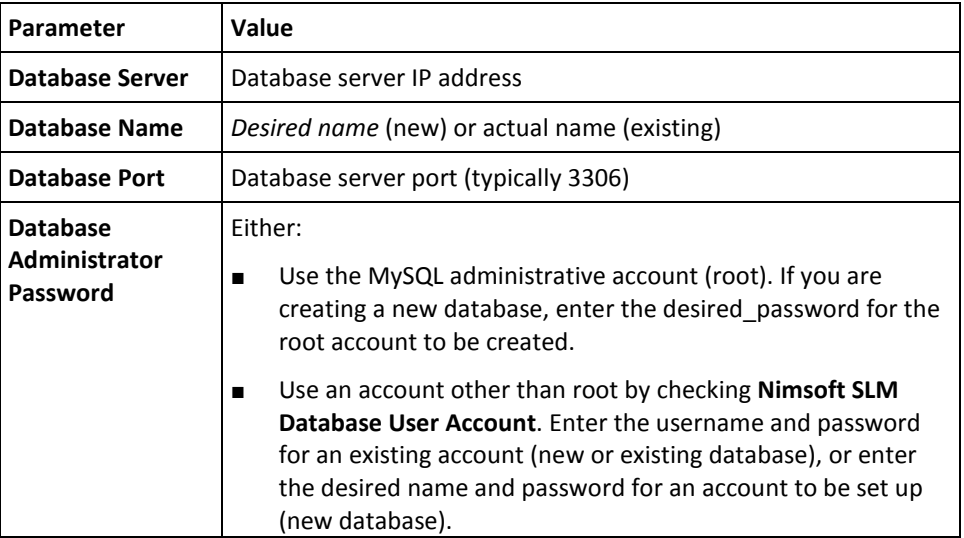

## <span id="page-35-1"></span>**SQL Server Parameters (GUI/console)**

<span id="page-35-2"></span>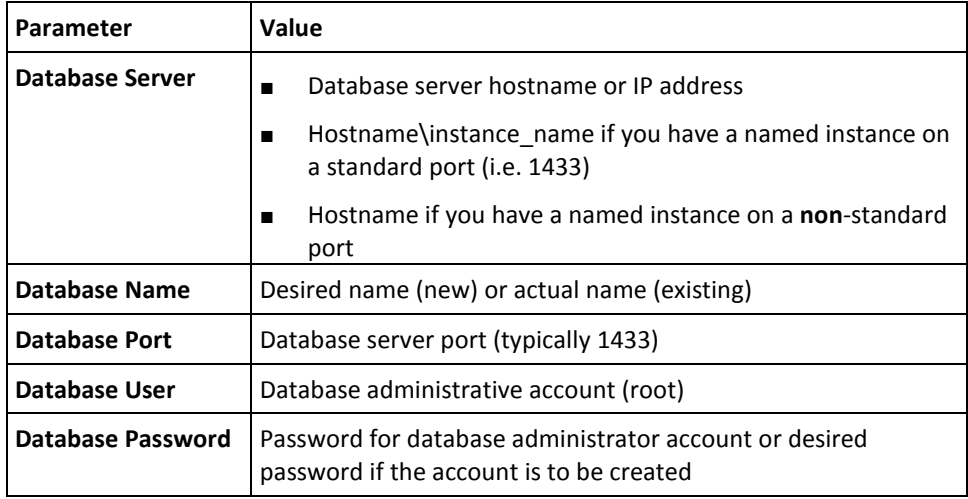
# **Oracle Parameters (GUI/console)**

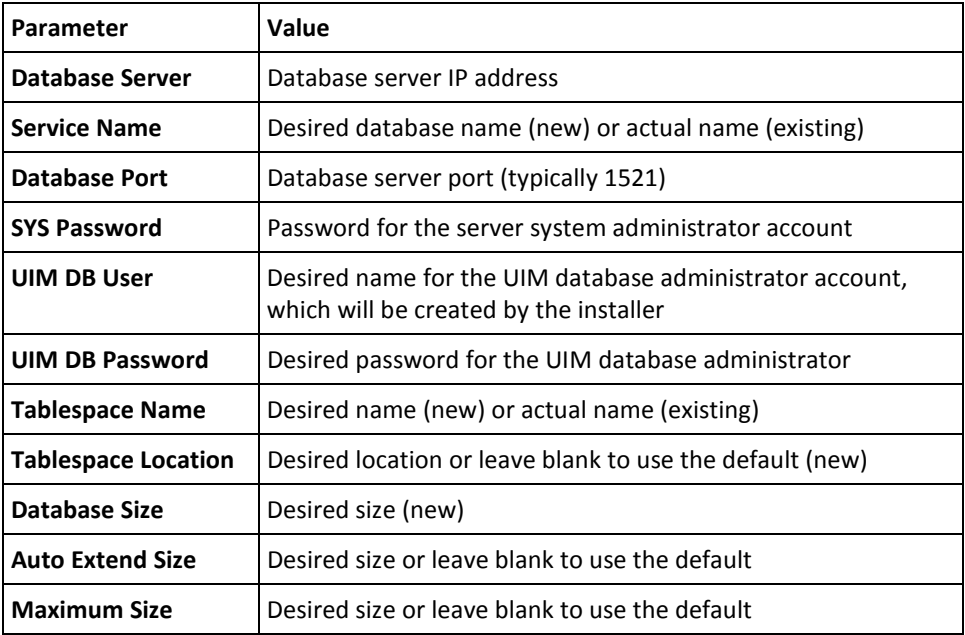

## **Hub Parameters (GUI/console)**

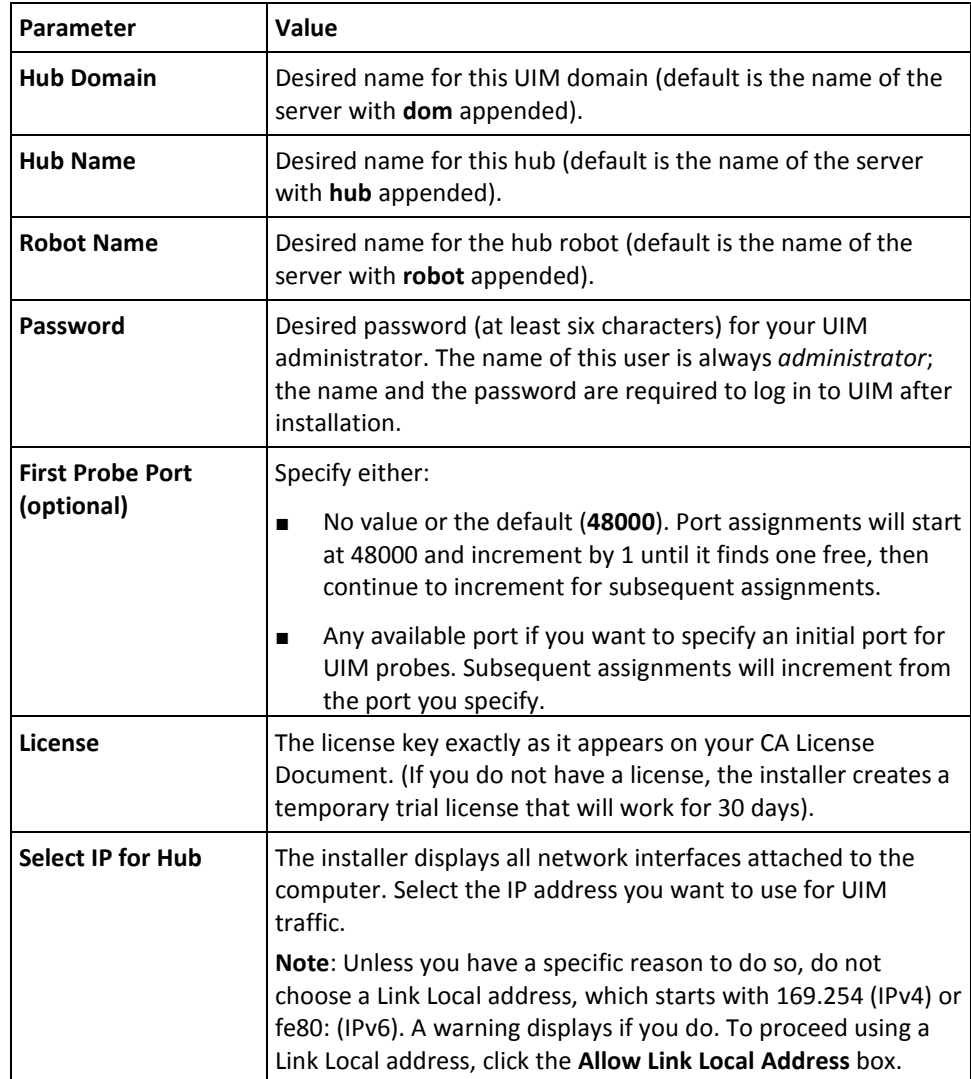

### **Database Parameters (silent)**

In the Values column:

- **Bold** text represents actual accepted values that can be entered verbatim.
- *Italic* text represents values you define during installation, such as the domain name.
- Regular text represents values that exist and are specific to your setup, such as a server IP address.

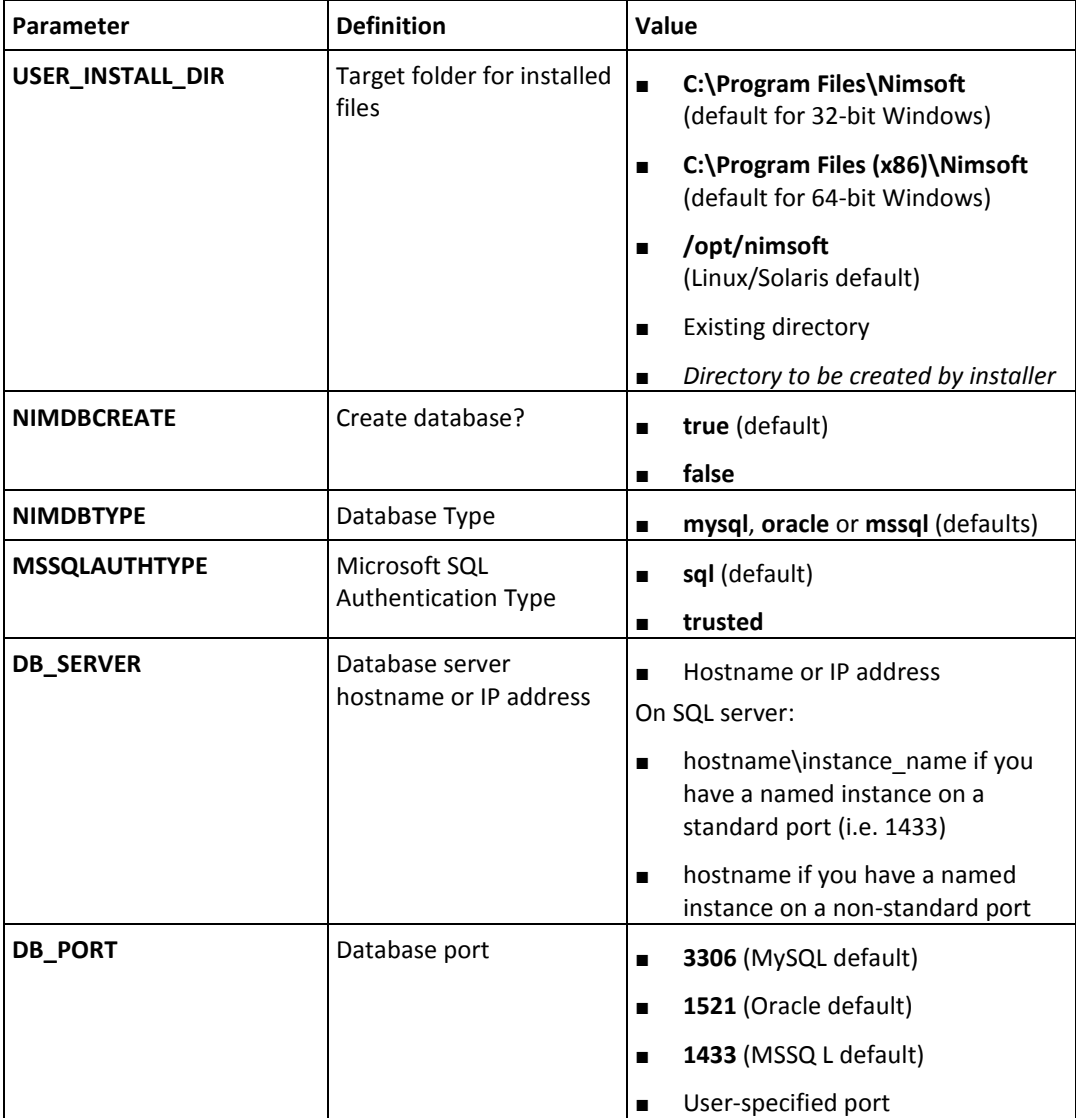

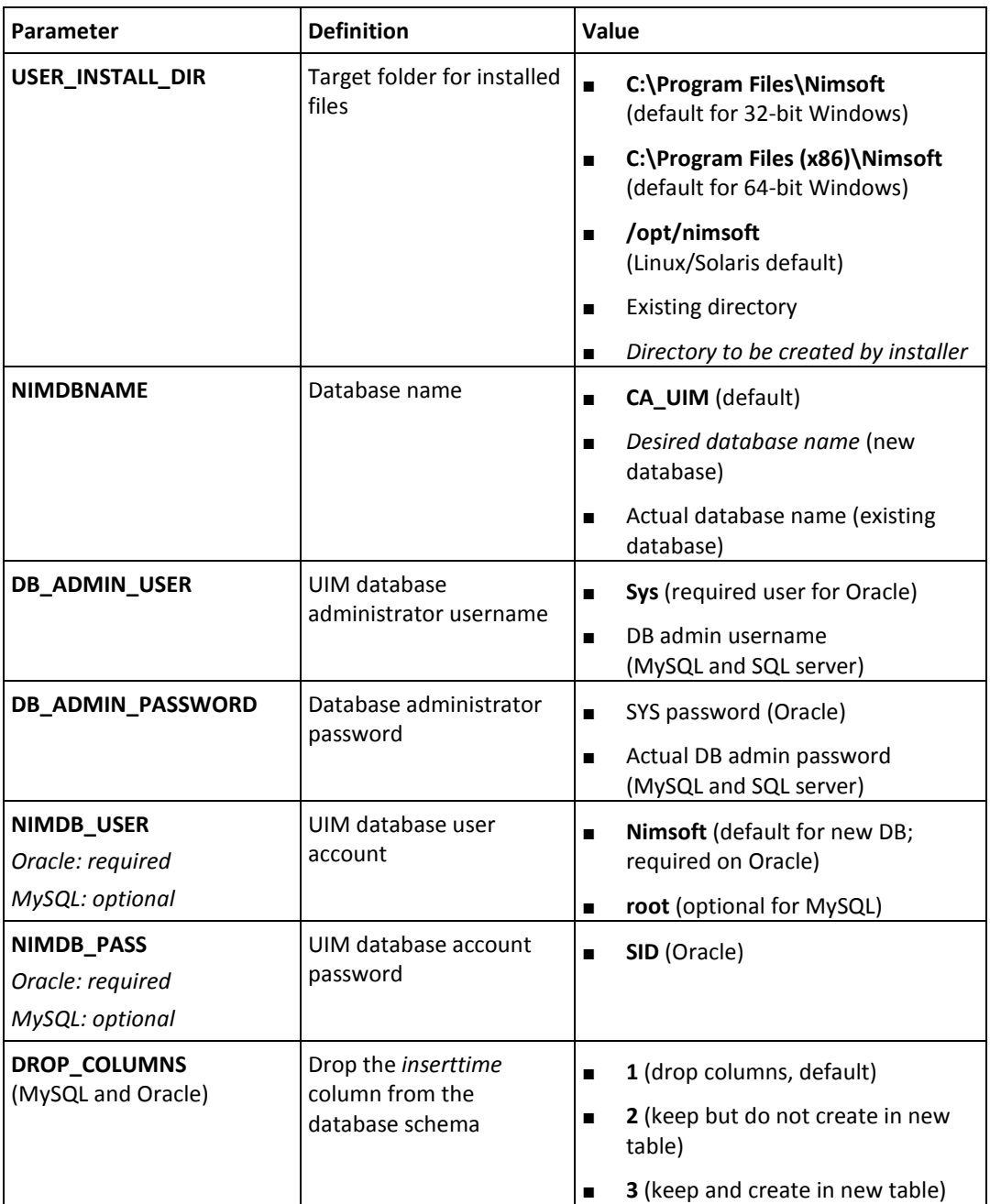

### **Hub Parameters (silent)**

In the Values column:

- **Bold** text represents actual accepted values that can be entered verbatim.
- *Italic* text represents values you define during installation, such as the domain name.
- Regular text represents values that exist and are specific to your setup, such as a server IP address.

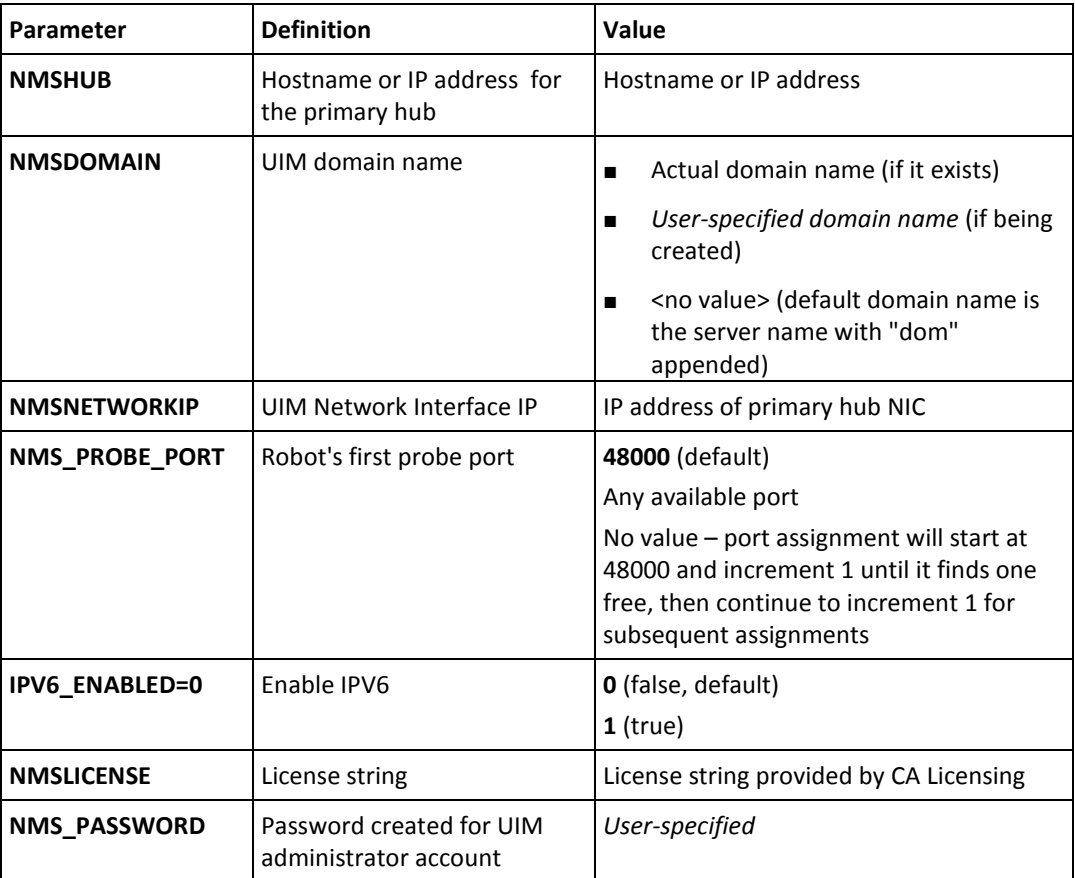

# **Installing in an Active/Passive Microsoft Cluster**

Running UIM Server within an active/passive MS Server 2008 R2 failover cluster minimizes the risk of having a single point of failure due to hardware problems or maintenance. All monitoring continues to operate as if nothing had happened, even if the cluster nodes change state.

### **Prerequisites**

Ensure the following requirements are met before you begin.

#### **Required:**

- Administrative access to an active/passive two-node failover cluster
- Shared disk/iSCSI target (typically SAN, NAS or RAID array (in the following procedure this is referred to as S:\, although it could be any drive) *letter.*
- All resources are available to both cluster nodes
- Available IP address for assignment to the virtual UIM Server service (from network administrator)

#### **Recommended:**

■ Do *not* install Infrastructure Manager or UMP on the cluster nodes. Install these on a separate workstation.

**Note:** For database high availability, MS SQL Server is often itself configured to run on an MS Server 2008 cluster. From UIM's perspective, an MS SQL Server database running on a cluster appears the same as a non-cluster implementation. No special database connection or configuration is required.

Cluster configuration is covered in Microsoft documentation and a variety of Microsoft developer and third-party internet resources. Some suggested sources for more information:

- http://technet.microsoft.com
- http://blogs.msdn.com
- Search internet video sites for **Windows Server 2008 R2 Failover Clustering**

### **Install UIM Server on the Cluster**

In this procedure, the shared disk/iSCSI target (typically a SAN, NAS or RAID array) is referred to as **S:\**.

#### **Follow these steps:**

- 1. Download the UIM Server installer to the shared disk/iSCSI target (typically a SAN, NAS or RAID array), referred to here as **S:\**.
- 2. Run the installer in either [GUI Mode](#page-29-0) (see page 30) or [Silent Mode](#page-31-0) (see page 32) on the first system, which is the active node in the cluster and has current control of the S:\ drive. Note the following:
	- Install to a location on the shared drive, such as S:\Nimsoft. Do *not* install to C:\Program Files.
	- To specify the network interface, enter the physical IP address of the system.
	- When choosing names for the domain and hub, make note of the names you choose for the domain and hub. You will need them when you install UIM Server on the second system.
	- CA recommends you use a hub name different from the hostname of the node to avoid confusion. Both cluster nodes will share the hub name.
	- If the installer warns you that one or more probes did not start, ignore the message.
- 3. Reboot the active node to cause the passive node to take over and become active.
- 4. Log in to the second system (now the active node) and verify that you can access the shared drive.
- 5. Install UIM Server on this system (now that it is active) using the same install location (in this case S:\Nimsoft) and the same database information. **You must use the same domain and hub names you chose during the first install.** When prompted for an IP address, enter the physical IP address of the second system.

Installing in this manner ensures that all required registry entries and DLLs are installed properly on both nodes of the cluster, and that IP bindings are correctly initialized.

6. When installation is complete, reboot the second system and log in to the first system. The first system should regain "active" status due to the reboot of the second, and gain control of the shared drive.

### **Configure the Robot Watcher Service**

The *Robot Watcher Service* restarts the robot if it stops for any reason. In a cluster, if the robot stops because a primary node goes down, this service restarts the robot on the failover node.

#### **Follow these steps:**

- 1. On the active node, launch **Failover Cluster Manager**.
- 2. Expand the tree in the left frame. Select **Services and applications**, then click on **Configure a Service or Application...** under **Actions** in the right frame.

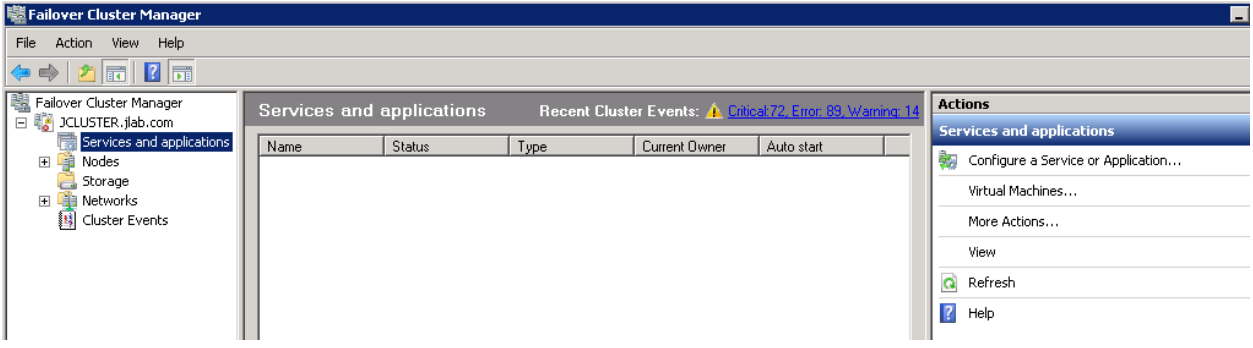

3. On the next screen, choose **Generic Service**, then click **Next**.

**Note**: If you receive an error message **The Operation has Failed,** rebooting both cluster nodes may resolve the issue. If you continue to have problems, make sure all latest Windows Updates have been applied to both nodes, and that any antivirus scanning is disabled.

- 4. The **High Availability Wizard** launches. Select the **NMS Robot Watcher** service, then click **Next**.
- 5. In the next screen **Client Access Point**, choose a name that the UIM Server service will use to register itself on the network.

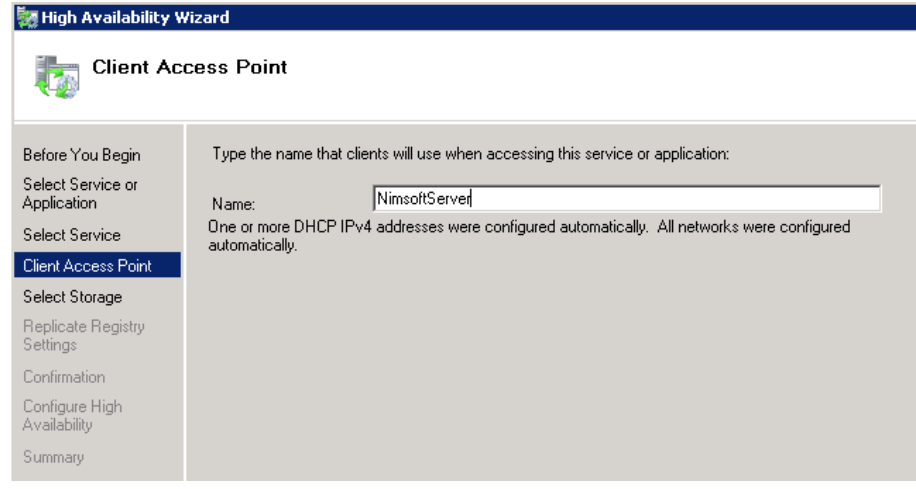

- 6. If asked to choose an IP address, use the available IP address that was received and approved by your network administrator. In some environments (DHCP), all networking may be configured automatically, and you may not need to enter any IP addresses in this screen.
- 7. Specify **Storage** for the service. This is the shared drive that UIM Server is installed on (S:\).
- 8. The service should be created and brought online with a virtual IP address.

**Note:** You will need the virtual IP address when you configure the robot.

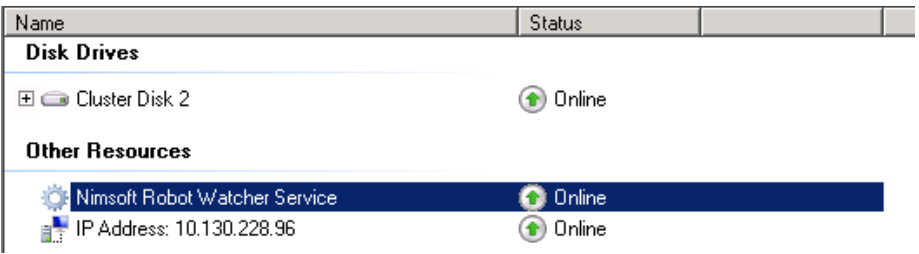

#### **Upgrade and Configure the Robot**

- 1. Install a special version of the robot that has been modified to support IP virtualization.
	- a. Log in to the active node of the cluster and launch Admin Console or Infrastructure Manager.
	- b. Download **robot\_update 5.70HF1** to your local archive.
	- c. Deploy the robot to the primary hub's robot.You will see two robots, one for each node of the cluster. Make sure you deploy to the active node's robot.

**Note**: The distribution process (distsrv) may report that the deployment was **finished with unknown status**. This is not a problem and can be ignored.

- 2. Edit the robot configuration.
	- a. Navigate the UIM Server installation folder (S:\Nimsoft) and open the robot folder.
	- b. Open the **robot** configuration file in a text editor and make the following changes. If one or more key-value pairs don't exist, add them.
		- **hubip** =<*UIM\_Service\_virtual\_IP>* (see in the last step of *Configuring the Robot Watcher Service*)
		- **robotip=***<UIM\_Service\_virtual\_IP>*
		- **strict\_ip\_binding=no** (default)
		- **local\_ip\_validation=no** (default)
- 3. Create the NIMBUS\_LOCAL\_IP environment variable on the cluster nodes.

The enhanced version of the robot (with controller 5.70HF1) requires the **NIMBUS\_LOCAL\_IP** environment variable on *both* nodes of the cluster. Set the variable value to the virtual IP address of the UIM Server service (noted in the last step of *Configuring the Robot Watcher Service*).

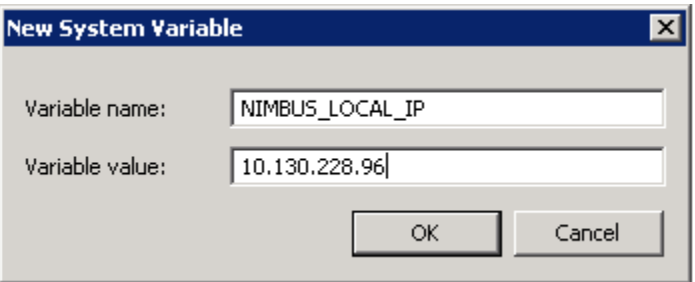

#### **Edit Robot Configuration**

#### **Follow these steps:**

- 1. Navigate to the location where UIM Server is installed (S:\Nimsoft) and open the robot directory there.
- 2. Open the **robot** configuration file in a text editor.
- 3. Make the following changes. If one or more key-value pairs don't exist, add them.
	- **hubip** = *<virtual IP address of the UIM Server service* > (noted in the last step of Configuring the Robot Watcher Service)
	- **robotip**=<virtual IP address of the UIM Server service> (noted in the last step of Configuring the Robot Watcher Service)
	- **strict\_ip\_binding=no** (default)
	- **local\_ip\_validation=no** (default)

#### **Create the NIMBUS\_LOCAL\_IP Environment Variable**

The enhanced version of the robot (with controller 5.70HF1) requires the **NIMBUS\_LOCAL\_IP** environment variable on *both* nodes of the cluster.

Set the variable value to the virtual IP address of the UIM Server service (noted in the last step of Configuring the Robot Watcher Service).

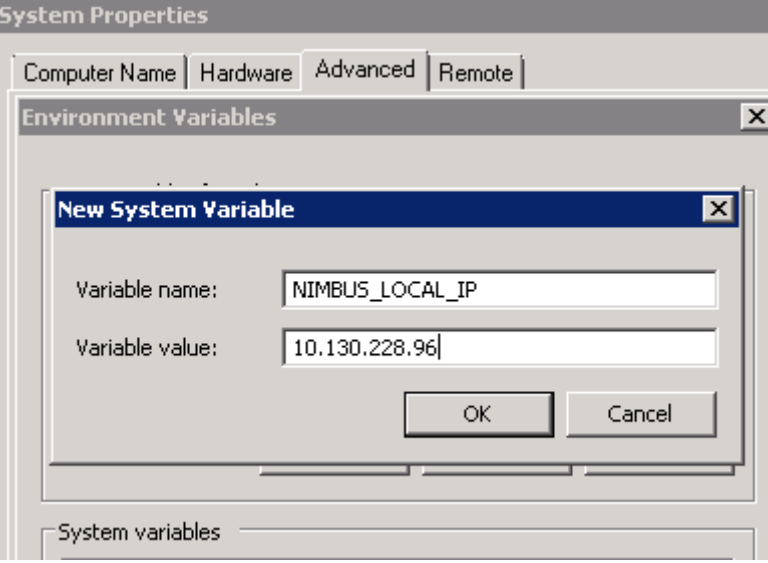

#### **Check Dependencies**

- 1. Restart the Robot Watcher Service:
	- a. Open the **Failover Cluster Manager** on the active node.
	- b. Right-click **NMS Robot Watcher** and select **Take this resource offline**, then right-click the service and select **Bring this resource online**.
- 2. Check dependencies:
	- a. Right-click the Robot Watcher service and choose **Properties**.
	- b. On the **Dependencies** tab, set the dependencies for the Robot Watcher service. Before the Robot Watcher service should start, all of the following cluster resources must be online and available:
		- Cluster shared disk
		- Virtual UIM Server resource
		- Virtual IP address assigned to the virtual UIM Server service

#### **Finish Robot Configuration**

- 1. Log in to Infrastructure Manager. You will see two robots (one for each node of the cluster). The robot on the active node should be green, the robot on the passive node is likely red.
- 2. Double-click the controller probe on the active node.
- 3. Under **Setup Options**, choose **Set Specific Name**. Specify a unique name for the robot.

*Recommendation:* Use the same name as the Robot Watcher service you set up, rather than the physical hostname.

- 4. Right-click the robot that is on the second node and select **Remove**. This action:
	- Removes the robot from the hub's list of registered robots
	- Prevents alarms being generated due to its red (passive) state
- 5. You are left with one robot that represents the cluster. Probes beneath this robot may display in red or show they are security invalid. If so, right-click these probes and choose **Security > Validate**.

**Note**: If you are using auto-generated licenses for any components, you must replace these with standard licenses.

### **Validate and Test the Cluster**

- 1. Validate probe IP address binding:
	- a. In Admin Console or Infrastructure Manager, display the probes on the cluster robot.
	- b. View the **IP Address** column to verify that the controller probe (and any other Java-based probes) report their IP address as the virtual IP address of the UIM service.Other probes should report their IP address as the local IP address of the active node.
- 2. To test the failover and failback operation of UIM Server within the cluster:

**Note**: If you have Infrastructure Manager open on a separate workstation, or Admin Console in a browser window, you can observe the status of the primary hub during the failover test.

- a. Launch **Failover Cluster Manager** and expand the tree in the left frame.
- b. Right-click the virtual UIM hub and select **Move the service or application to another node**.
- c. Select the other node in the cluster and confirm the operation. As the service moves to the passive node, Infrastructure Manager shows that the hub becomes unavailable by displaying it in red. Failover Cluster Manager shows the status of the cluster as the UIM service moves to the failover node.
- d. After a short time, check the hub status in Admin Console or Infrastructure Manager. It should be green, indicating that UIIM Server has come up successfully on the failover node.

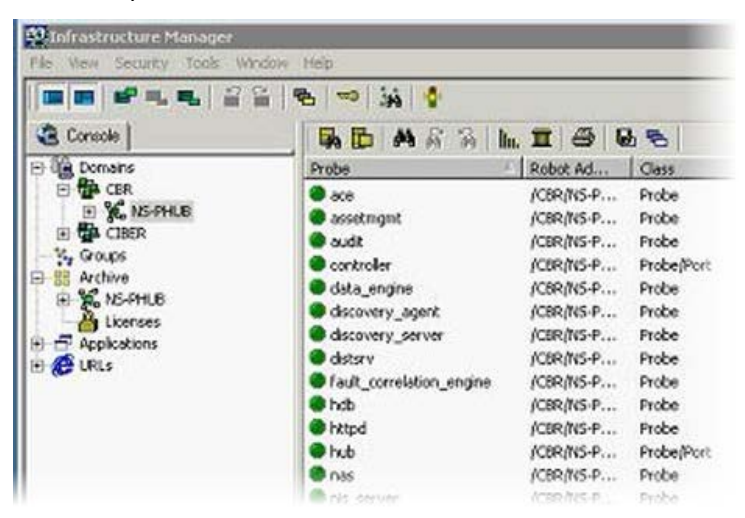

e. Repeat these steps to failback the service to the original node.

# **Uninstalling UIM Server**

These are the only recommended methods to uninstall UIM Server.

#### **To uninstall on Windows:**

- 1. Go to the Control Panel.
- 2. Choose **Programs and Features** (**Add/Remove Programs** on older versions of Windows).
- 3. Select each UIM component. Some components may be shown as "NM\_xxx".
- 4. Click **Uninstall/Change**, then follow the system prompts.

#### **To uninstall on Linux or Solaris:**

- 1. Go to *<UIM\_Server\_install\_dir>*/CAUIM\_Server\_installation (the default installation directory is **/opt/nimsoft**).
- 2. Run the uninstaller. Execute: uninstall -i console

# <span id="page-50-0"></span>**Chapter 4: Installing Robots and Secondary Hubs**

After you install the primary hub, you install:

- Secondary hubs. Most deployments will have at least one additional hub; for load balancing, enterprise deployments can have several to many. Secondary hubs are typically dedicated servers. They are used:
	- To provide failover capability if the primary hub is unavailable.
	- In enterprise deployments, to host services and management consoles, such as Unified Management Portal (UMP) and the UIM Alarm Server (NAS).
	- For data collection and dispersion. In an enterprise deployment, tunnels and queues connect secondary hubs to form a hierarchy that securely transports monitoring data to the primary hub.

**Important!** To enable secondary hubs to communicate on the message bus, you must do the following after installation:

- Set up queues connecting the secondary hubs to the primary hub.
- Set up tunnels between hubs separated by firewalls. This ensures secure communication.
- **Robots.** Each robot is managed by a hub. The robots, in turn, manage the probes that collect monitoring data and perform other functions.

This section explains how to run the native installers to install robots one at a time (which you might do for the UMP server, which requires a hub or a robot). To install robots in bulk, refer to [Deploying Robots in Bulk](#page-64-0) (see page 65).

**Note:** While it is technically possible to have duplicate robot names within a domain, a best practice is to avoid them. Duplicates can cause problems for the data engine (which puts metric data in the database) and complicate robot management.

This section contains the following topics:

[Deployment Models](#page-51-0) (see page 52) [Installing a Robot on Windows](#page-52-0) (see page 53) [Installing a Secondary Hub on Windows](#page-53-0) (see page 54) [Installing Robots and Secondary Hubs on Linux or Solaris](#page-56-0) (see page 57) [Starting, Stopping, and Removing a Robot](#page-62-0) (see page 63)

# <span id="page-51-0"></span>**Deployment Models**

All software required by client systems resides on the UIM Server system. Installation packages available on the UIM Server web page allow you to install the components of your choice.

Client systems can be set up with either a *pull* or *push* deployment model.

- **Pull** Administrators and users download the install packages from the UIM Server web page to the client system, then execute the install packages on the client systems. This model is explained in this section.
- **Push** An administrator pushes the software from the UIM Server system to robots either individually or in bulk. This is explained i[n Bulk Deployment using the](#page-64-0)  [Automated Deployment Engine probe \(ADE\)](#page-64-0) (see page 65).

If you are installing infrastructure on remote sites, you may need to set up tunnels to enable secure communication. The DMZ wizard helps you set up tunnels between hubs.

# <span id="page-52-0"></span>**Installing a Robot on Windows**

When you install a robot you can choose **Normal** or **Cloud installation**.

- Normal installs a robot on a specific system.
- **Cloud** installs a robot onto a master image of a virtual machine (VM) for provisioning purposes. This lets the administrator monitor new VMs as they are deployed.

**Note:** Cloud installation leaves the installed robot in a latent state. The robot starts after a configurable number of host restarts.

- 1. On the client computer, browse to your UIM Server web page (http://*<UIM\_Server\_name\_or\_IP\_address*>:8080).
- 2. In the **Infrastructure Deployment (Installers)** table, click **Windows Robot**, then select **Run**.
- 3. Follow the prompts to complete the installation. Note the following:
	- For **Normal** installation, you must specify the domain you want the robot to be part of. Check either:
		- a domain (if more than one is available)
		- **Choose to connect to the network interface through IP address** to attach the robot to a specific hub
	- For **Cloud** installation, a hub on a cloud instance is assumed. If a hub external to the cloud is used, the robot must be configured with **robotip\_alias** = <*external IP of cloud instance*> after the cloud instance is created.
	- If the computer has multiple network interface cards (NICs), the **Local IP address** dialog appears. Select the network interface the robot will use to send and receive information.
	- In the **Options** dialog:
		- Leave the **First probe port** field blank (recommended) and system will assign the first probe to port 48000 (or the first available port after that). Alternatively, specify any available port. The port number increments by 1 for each subsequent assignment.
		- Select **Passive mode** if you want the robot to hold its messages until the hub requests them.

**Note:** Marketplace probes must be deployed on passive robots.

When this process is complete:

- The robot probes (controller, spooler and hdb) are installed and activated.
- The robot can communicate with its hub.
- You can begin deploying monitoring probes to the robot.

# <span id="page-53-0"></span>**Installing a Secondary Hub on Windows**

Secondary hubs are installed with the **Windows Robot, HUB, Distribution Server**  installation package. This package offers three installation modes:

- Automatic. This mode searches for a hub on your network. If a hub is:
	- not found, then the robot, hub, and Distribution Server are installed
	- found, only the robot software is installed
- Custom. This mode lets you decide which components to install:
	- Robot
	- Hub
	- Distribution server (distsrv)
	- Probe runtime libraries (required to run probes created with the Perl or Visual Basic SDKs)
	- DMZ wizard
- **DMZ**. This mode lets you set up a secure communication tunnel between hubs separated by a firewall, DMZ or both. This process installs a hub, then launches the DMZ wizard, which lets you configure the hub to be either a tunnel server or tunnel client. Note the following:
	- You must install and configure the tunnel server first. This process creates the client certificate, which is required when you set up the tunnel client.
	- After installation, you must set up queues to connect secondary hubs to the primary hub.

See the following sections for instructions on installing with these modes.

- [Automatic Installation](#page-54-0) (see page 55)
- [Custom Installation](#page-54-1) (see page 55)
- [DMZ Installation](#page-55-0) (see page 56)

**Note**: If UIM software is found on the system, the installer prompts you to either:

- **Remove** all components then restart the installation (recommended).
- Select **Upgrade/Reinstall** to overwrite existing components.

### <span id="page-54-0"></span>**Automatic Installation**

To install in **Automatic** mode, follow these steps:

1. On the client computer, browse to your UIM Server web page:

http://*<UIM\_Server\_name\_or\_IP\_address*>:8080

- 2. In the **Infrastructure Deployment (Installers)** table, download the **Windows Robot, Hub, Distribution Server** package.
- 3. Launch the **NimBUS Infrastructure** installer.
- 4. Follow the prompts to complete the installation. Note the following:
	- For **Setup Type**, select **Automatic**.
	- If no hub is found, you must specify an existing domain name.
	- If you are setting up a hub, you must specify the desired hub name.

### <span id="page-54-1"></span>**Custom Installation**

To install in **Custom** mode, follow these steps.

1. On the server to host the secondary hub, browse to your UIM Server home page:

http://*<UIM\_Server\_name\_or\_IP\_address*>:8080

- 2. In the **Infrastructure Deployment (Installers)** table, download the **Windows Robot, Hub, Distribution Server** package.
- 3. Launch the **NimBUS Infrastructure** installer.
- 4. Follow the prompts to complete the installation. Note the following:
	- If no other hub is available, you must choose an existing domain. All available domains are shown.
	- If you are installing a hub:
		- You must specify the desired hub name and enter the hub license number.
		- You will set up a hub user account (called the **Initial User**) for the hub. Specify a user name or use the default (administrator), and choose a password.
	- Unless you have a reason to specify the first probe port, leave the **First probe port** field blank (recommended) and system will assign the first probe to port 48000 (or the first available port after that). The port number will increment 1 for each subsequent assignment.
	- If you choose to install the DMZ wizard, refer to **DMZ** Installation (see page 56) for details.

### <span id="page-55-0"></span>**DMZ Installation**

To install in **DMZ** mode, follow these steps.

1. On the client computer, browse to your UIM Server web page:

http://*<UIM\_Server\_name\_or\_IP\_address*>:8080

- 2. In the **Infrastructure Deployment (Installers)** table, download the **Windows Robot, Hub, Distribution Server** package.
- 3. Launch the **NimBUS Infrastructure** installer.
- 4. Follow the prompts to complete the installation. Note the following:
	- When prompted to log in, use the UIM administrator account you set up during this installation.
	- You must specify an *existing* domain name.
	- You can create a name for the hub. If you do not, the computer name will be used by default.
	- The hub must have a public IP address if you want to access it from the Internet.
	- For a **DMZ tunnel server**:
		- You will set up a hub user account (called the **Initial User**) for the hub. Specify a user name or use the default (administrator), and choose a password.
		- When prompted to log in, enter the hub user name and password.
		- In the **Setting up Tunnel Server** dialog, you create an authentication password. This password is required when you set up the tunnel client.
		- In the **Generating Client Certificate** dialog, enter the IP address of the client for which you want to generate the certificate.
		- Copy the certificate to removable media. You will need it when you set up the client.
	- For a **DMZ tunnel client**:
		- Enter the IP of the tunnel server, the server port, and the password created during tunnel server setup.
		- Browse for the certificate file. When the file is found, the certificate text displays.

# <span id="page-56-0"></span>**Installing Robots and Secondary Hubs on Linux or Solaris**

The **nimldr** (Nimsoft Loader) utility installs robots and secondary hubs on Linux or Solaris. Note the following:

- The system's /etc/hosts file must map 127.0.0.1 to localhost, and its own IP address to its hostname.
- If a robot or hub is installed and running on the system, you must turn off all UIM processes and remove the UIM software. Execute: /opt/Nimsoft/bin/niminit stop /opt/Nimsoft/bin/inst\_init.sh remove
- You can run nimldr in [express mode](#page-57-0) (see page 58) to perform a non-interactive installation.

### **Running nimldr**

Perform these steps on each client system that requires a hub or robot.

- 1. Verify that the system's /etc/hosts file maps 127.0.0.1 to localhost, and its own IP address to its hostname.
- 2. Download and unpack the installers:
	- a. On the client computer, browse to your UIM Server home page:

http://*<UIM\_Server\_name\_or\_IP*>:8080

b. Under **Infrastructure Installers**, select **UNIX installation utility (nimldr) for all platforms**, and save the archive on the client.

**Note:** If the client system does not have a browser, download the installer to another computer and copy it to the client. Make sure the file is named **nimldr.tar.Z**.

c. Uncompress **nimldr.tar.Z**, then extract the tar file:

# tar xf nimldr.tar

This creates the subdirectories that contain nimldr installers for various Linux and Solaris platforms.

- 3. Enter the appropriate sub-directory for your platform (for example, **LINUX\_23\_64**).
- 4. Launch the installer. If the client is on the:
	- Same network segment as the primary hub, execute: # ./nimldr
	- Different network segment, execute: # ./nimldr -I *<UIM\_Server\_name\_or\_IP\_address>*
- 5. Answer the installer's questions to complete the installation. The questions asked depend on the type of installation you are performing. For help, see **Questions and** [Answers for the nimldr Installer](#page-58-0) (see page 59).

**Note:** Installation progress is logged in the **nimldr.log** file, typically located in **opt/nimsoft/tmp**. To view it, execute:

tail -f /opt/nimsoft/tmp/nimldr.log

Installation is complete when the installer exits. The hub or robot is in an enabled, or started, status.

**Note:** Because of the time required for hub authentication and synchronization, it may take several minutes for a new robot to show up under the hub in Infrastructure Manager or Admin Console. Keep in mind that ports 48000 to 48002 need to be open between hubs.

### <span id="page-57-0"></span>**Running nimldr in Express Mode**

Express mode lets you run nimldr non-interactively. In this mode, nimldr uses defaults for much of the installation configuration. You provide required information with the following arguments.

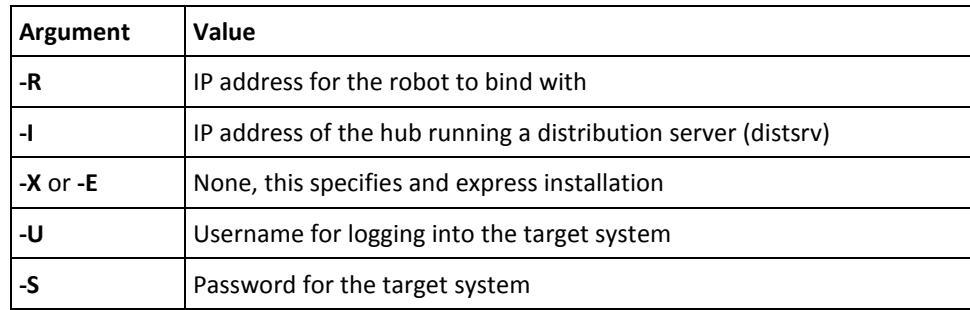

For example:

./nimldr -R10.0.2.11 -I10.0.3.4 -E -Uadministrator -Spassword123

### <span id="page-58-0"></span>**Questions and Answers for nimldr**

The following table lists the questions asked by the installer. Note that:

- In the installer, default answers are in brackets. Press **Enter** to use the default.
- Not all questions are asked; some questions are asked or not depending on your answers to previous questions.
- In the following table, answers in *italics* represent values that you will create.
- Additional questions for tunnel server and tunnel client setup follow this table.

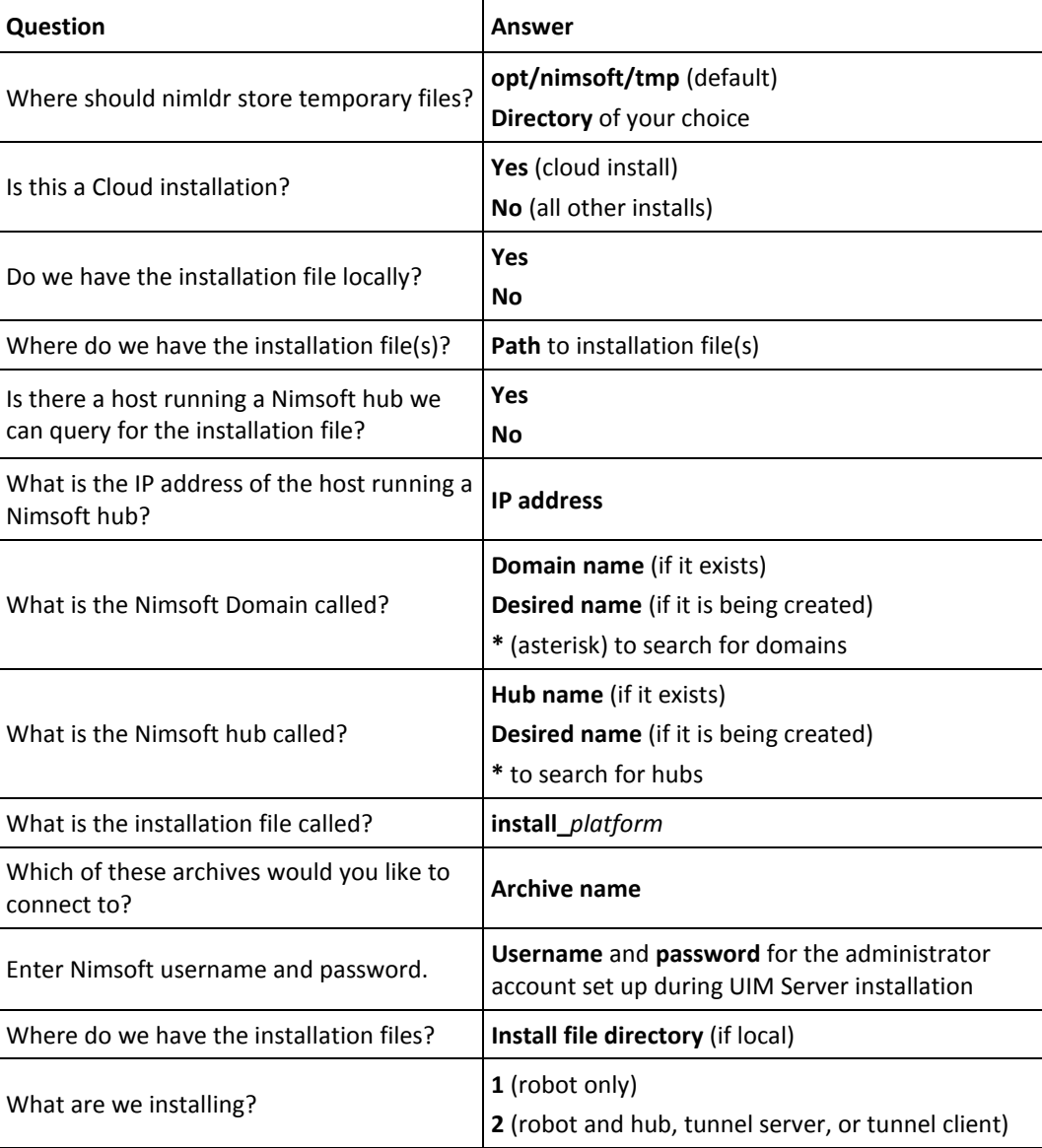

<span id="page-59-0"></span>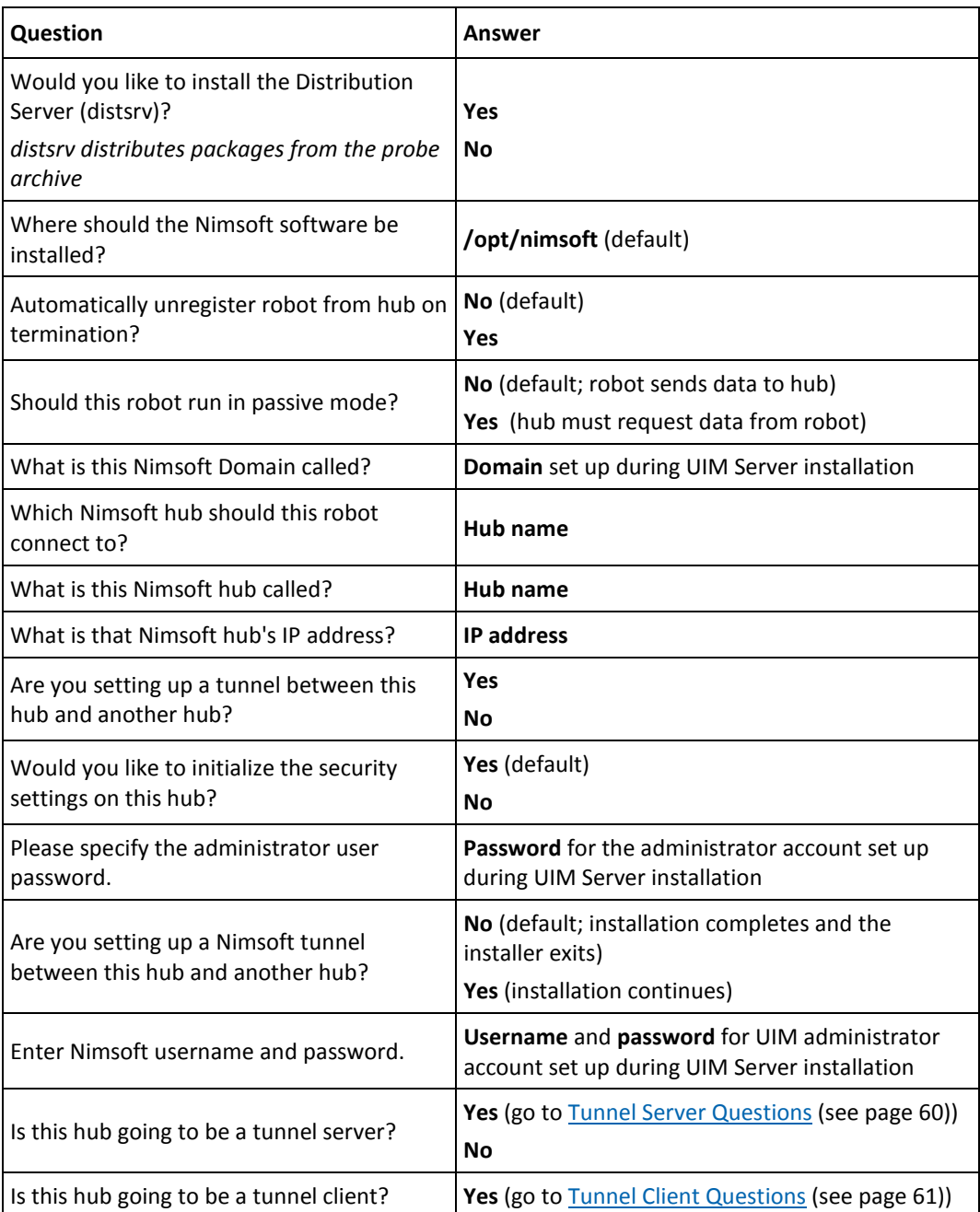

### **Tunnel Server Questions**

The following values are used to generate the tunnel client certificate and save it to a file.

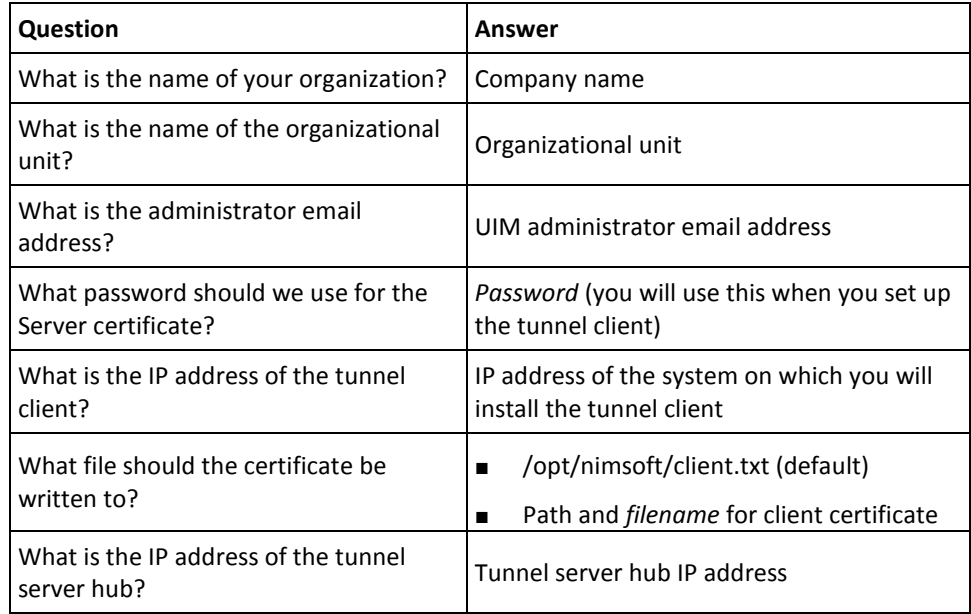

### <span id="page-60-0"></span>**Tunnel Client Questions**

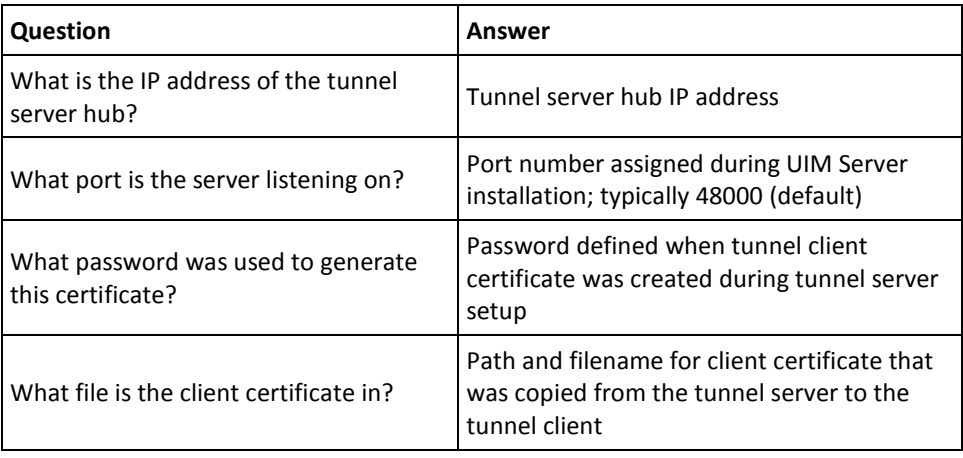

# **Flags for nimldr**

The following flags can be used to specify specific information or to modify how the installer runs.

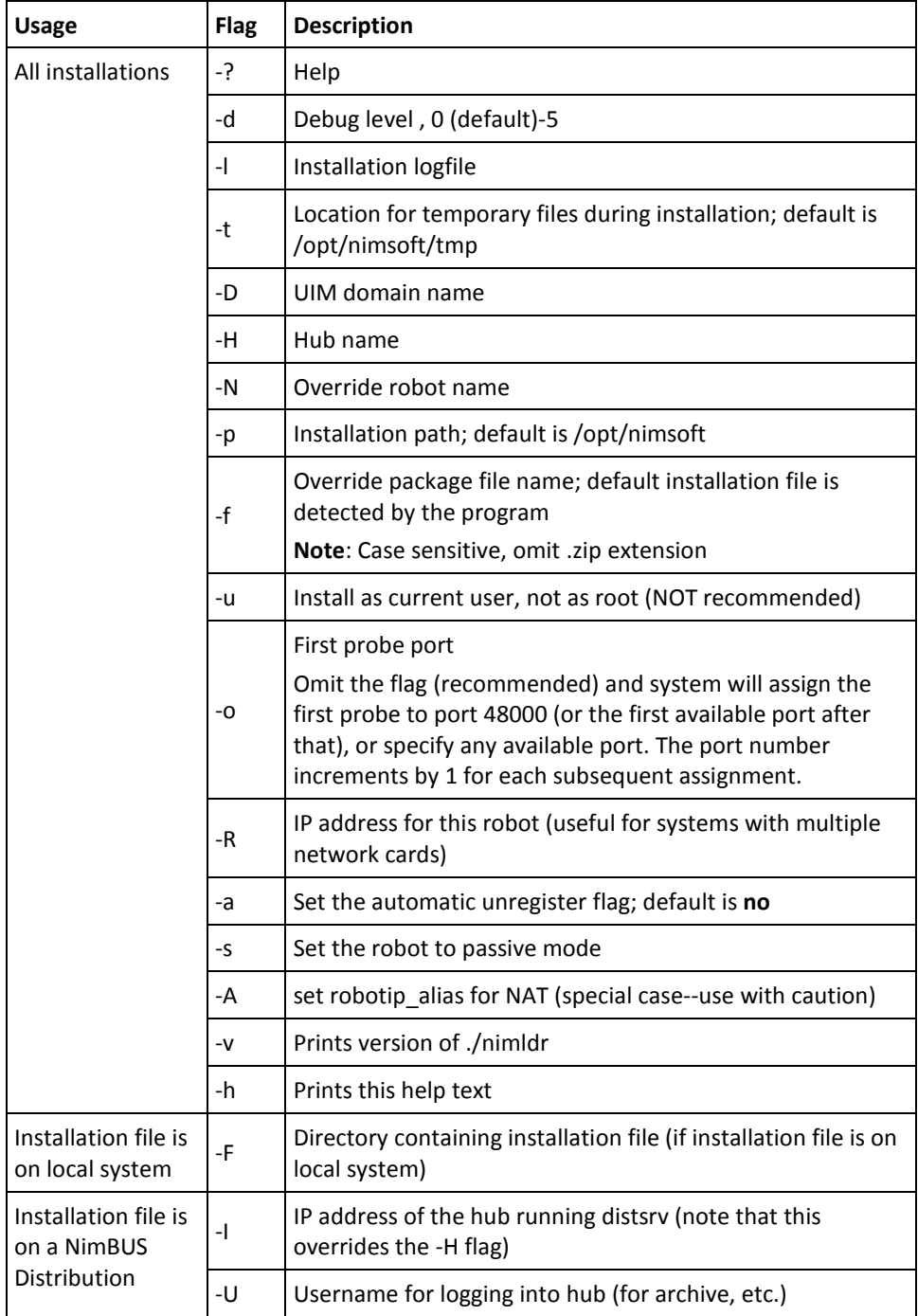

<span id="page-62-0"></span>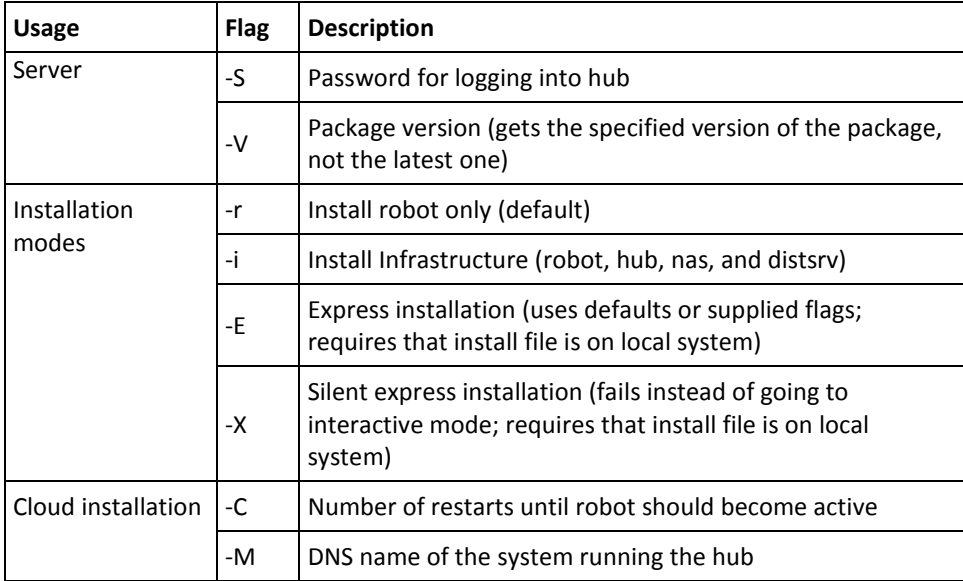

# **Starting, Stopping, and Removing a Robot**

Use the appropriate command to confirm that a robot is installed, or to start, stop or remove a robot.

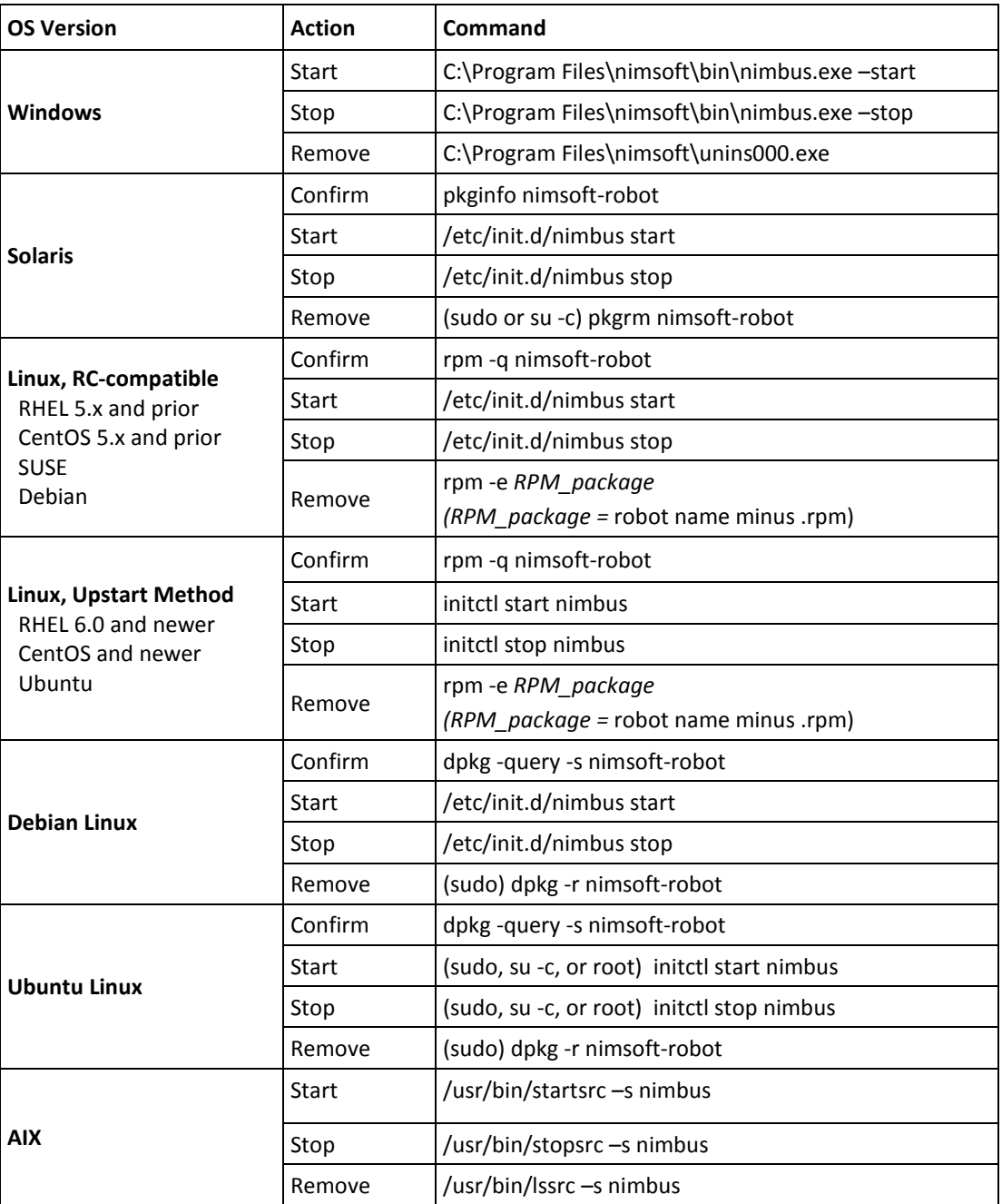

# <span id="page-64-0"></span>**Chapter 5: Deploying Robots in Bulk**

Bulk robot deployment lets you silently and simultaneously push robot software from the source system to multiple target systems. Two methods are available:

- Automatic Deployment Engine (ADE) distribution. The ADE probe is installed with UIM Server. With this method, you specify robot setup parameters in an XML file (host-profiles.xml). The ADE probe uses this file to deploy robots to remote systems. This mode:
	- Supports public key authentication for SSH
	- Can deploy robots in bulk to systems that might not have a windowing environment

**Note:** You can also do ADE bulk deployment in **Unified Service Manager (USM)**, which provides a graphical user interface for specifying ADE parameters. USM is accessed through the Unified Management Portal (UMP). For details, see Automatic Robot Deployment in *User Information* in the UMP online help.

**UIM robot installers with a third-party deployment tool.** Almost any third-party distribution mechanism (such as Puppet, Chef, Ansible, or Altaris) can be used as long as it can copy a robot installer and answer file to remote targets, then execute the installer.

Before you deploy in bulk, make sure your source and target system[s meet the](#page-65-0)  [prerequisites](#page-65-0) (see page 66). Then refer to:

- **[Bulk Deployment with ADE and XML Distribution](#page-66-0) (see page 67)**
- [Bulk Deployment with a Third-Party Tool](#page-71-0) (see page 72)

# <span id="page-65-0"></span>**Prerequisites for Bulk Deployment**

Before performing bulk deployment, ensure the following:

- Your primary hub is the source system.
- Your UIM Server archive has the required robot installer archive packages: **robot\_exe**, **robot\_rpm**, **robot\_deb**, **robot\_sol**, and **robot\_aix**.
- Your target systems are supported. For supported software versions, see the Unified Infrastructure Managemen[t Compatibility Matrix.](http://support.nimsoft.com/downloads/doc/NMSCompatibility_SupportMatrix_current.pdf)
- **For Windows systems:**
	- All appropriate firewall ports are configured to allow remote WMI and DCOM connections, as well as Windows shares. These ports are open and available on a default Microsoft Server installation. ADE deployment is designed to work with settings available in a default install. We recommend you do NOT change the default settings.
	- The source system and target systems are in the same Windows domain, unless the target systems are in the default Windows domain **workgroup**.
	- You have local administrative privileges on the target systems. In addition, the user listed in the *host-profiles.xml* for target Windows systems must have remote access and remote execution privileges. We recommend that this user is an administrator
- **For Linux systems:**
	- The source and target systems must have **/bin/bash**, **ssh** (secure shell), and **glibc**. Most supported Linux distributions include bash and ssh by default; all versions include glibc by default.
	- You must have access to *root* or a non-administrative account that supports **sudo** to perform per-command, root-level operations.

# <span id="page-66-0"></span>**Bulk Deployment with the ADE Probe**

Follow these steps to use the ADE probe and an XML file to deploy robots.

- 1. Ensure your source and target system[s meet the prerequisites](#page-65-0) (see page 66).
- 2. Create a **host-profiles.xml** file to specify the hosts on which to install robots, and the information needed for installation. The format for this file is described in:
	- [Example host-profiles.xml](#page-68-0) (see page 69)
	- [Parameter Values for host-profiles.xml](#page-56-0) (see page 57)

**Note:** Specify the Windows hostname in the form you use to log in to the machine.

- 3. Copy the host-profiles.xml file into the ADE probe directory. By default this is:
	- **Windows** C:\Program Files (x86)\Nimsoft\probes\service\automated\_deployment\_engine
	- **Linux**, **Solaris**, and **AIX**  /opt/nimsoft/probes/service/automated\_deployment\_engine
- 4. Deployment begins automatically. The ADE probe scans the probe directory every thirty seconds and starts the deployment whenever a **host-profiles.xml** file is detected.

After **host-profiles.xml** has processed, ADE renames it to **host-profiles-YYYY-MM-DD\_HH-mm-ss** to reflect the date and time of deployment. Renaming the file also ensures that if the ADE probe restarts, deployment does not automatically restart.

#### **Notes:**

- For details on deployment activity, tail the **automated\_deployment\_engine.log** file.
- For details about how ADE distributes robots, see [How ADE Works](#page-67-0) (see page 68).
- ADE will not deploy robots from a host-profiles.xml file that has not changed. To restart distribution, remove the date and time from the host-profiles.xml filename, and change its size by a nominal amount (edit the file and add an additional line.) Deployment begins within 30 seconds.
- ADE 1.30 REST users: If you are using ADE REST calls and your passwords are encrypted, include the following in the authentication portion of the REST XML: "nimcrypt" , "true"

### <span id="page-67-0"></span>**How ADE Works**

ADE installs robots in groups. The number of CPU cores on the hub where the ADE probe is running determines the group size.

- When a secondary hub is specified under **hubname**:
	- a. ADE deploys a copy of itself to the secondary hub.
	- b. The primary hub distributes the deployment job to the secondary hub.
	- c. The secondary hub carries out the robot deployment.
- If you have more than one ADE probe, deployment tasks are executed in this order:
	- a. The primary ADE executes its robot deployment tasks
	- b. The primary ADE deploys secondary ADE probes.
	- c. The secondary ADE probe(s) execute their robot deployment tasks.
- After deploying a robot, ADE waits for 100 seconds (default) for the robot to start before reporting its status in the history tab. During this time it polls the robot every 25 seconds to see if it is running. If the robot does not respond after 100 seconds, the hub declares the robot inactive.

To change the delay time, change the value for **verifyDelay** in the ADE probe configuration file **automated\_deployment\_engine.cfg**. Note that this also changes the polling interval, which is 1/4 of the delay time.

### <span id="page-68-0"></span>**Example host-profiles.xml**

**Note for Linux and Solaris users:** The XML field that defines the path to the public key is on the hub system at <rsakeyfile>/path/to/public\_key\_file</rsakeyfile>.

Note: To deploy a passive robot, add the following line to the <host> section: robot\_mode>passive</robot\_mode>

Ensure your host-profiles.xml file follows this format.

<hosts> <host> <profile>CentOS</profile> <arch>64</arch> <hostname>172.19.9.31</hostname> <username>root</username> <password>root\_password</password> <domain>AutoEnv</domain> <hubip>172.19.4.18</hubip> <hub>w2k8-x64-Primaryhub</hub> <hubrobotname>w2k8-x64-Primary</hubrobotname> <hubport>48002</hubport> <robotname>CentOS6-x64</robotname> <tempdir>/opt/tmp</tempdir> </host>

<host>

 <profile>Windows</profile> <arch>32</arch> <hostname>172.19.9.63</hostname> <username>Administrator</username> <password>admin\_password</password> <domain>AutoEnv</domain> <hubip>172.19.4.18</hubip> <hub>w2k8-x64-Primaryhub</hub> <hubrobotname>w2k8-x64-Primary</hubrobotname> <hubport>48002</hubport> <robotname>w2k8-x86</robotname> <tempdir>c:\tmp\supertmp</tempdir> </host> </hosts>

## **Parameter Values for host-profiles.xml**

Create your host-profiles.xml file with these values. The only values that are casesensitive are the names of the domain, hub and robot.

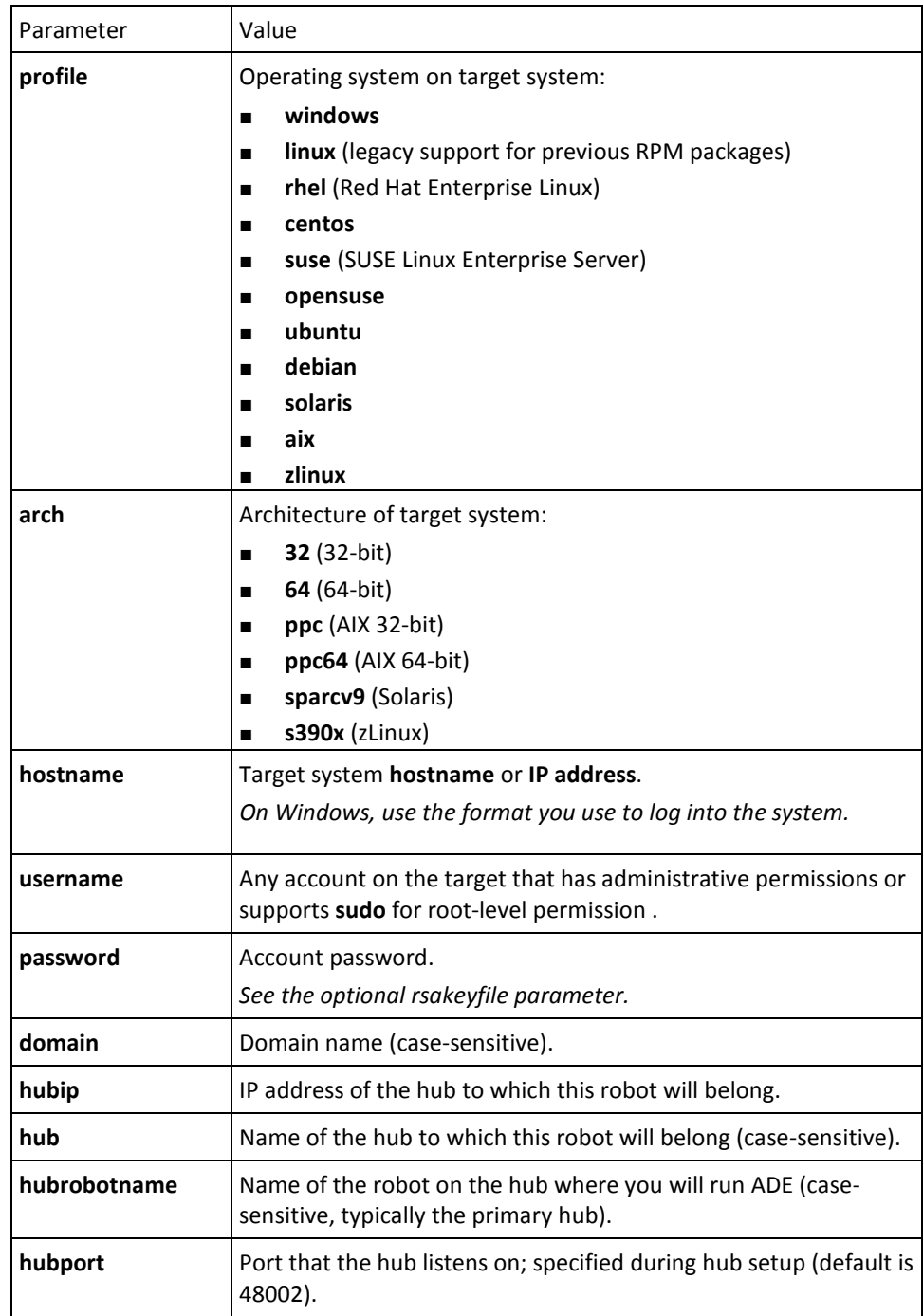

The following parameters are optional. Do not include optional parameters without providing a value.

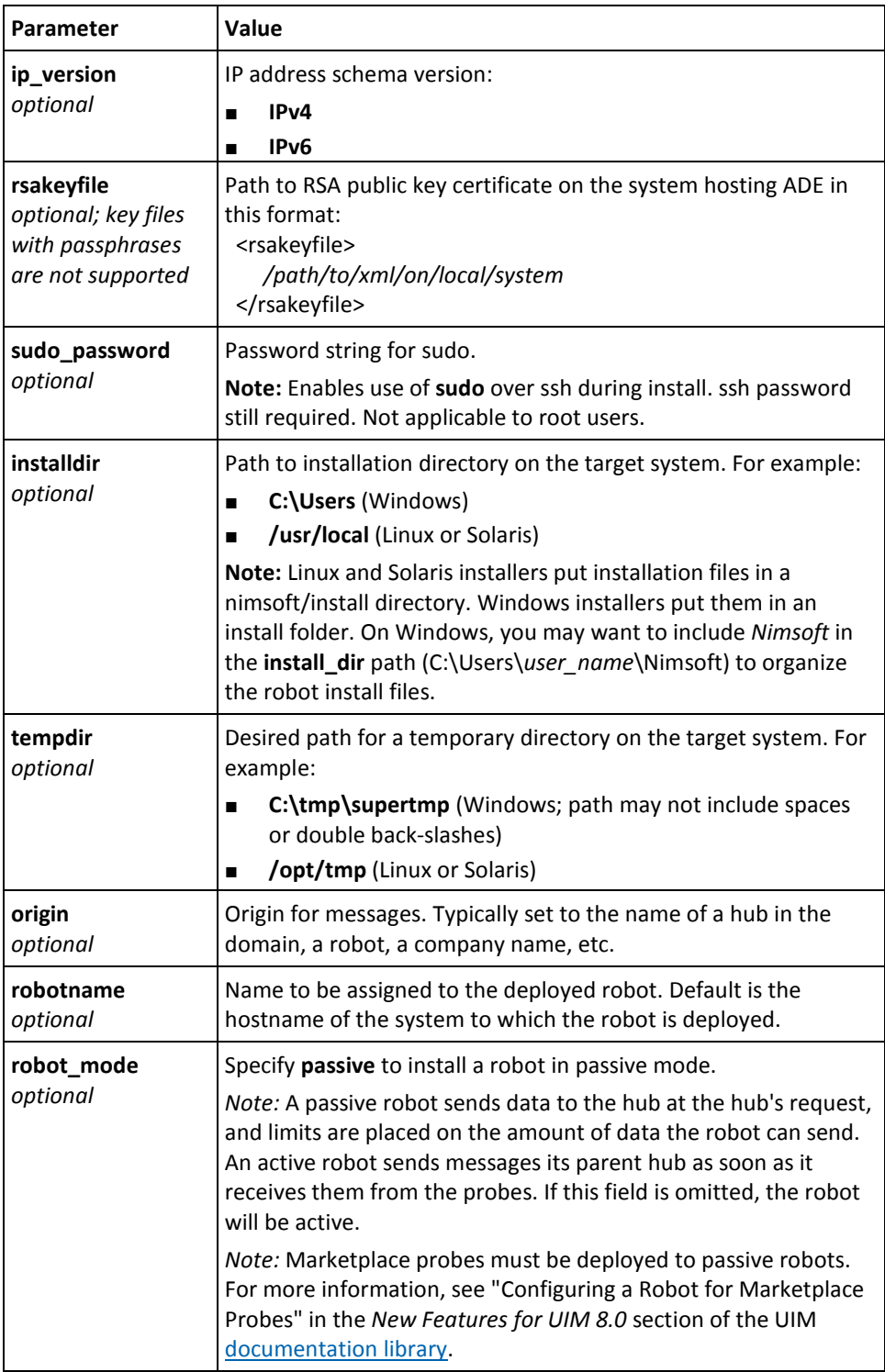

# <span id="page-71-0"></span>**Bulk Deployment with a Third-Party Tool**

Many IT environments already have a mass software deployment mechanism in place (such as Puppet and Yum on Linux, or Altiris on Windows). Almost any third-party distribution mechanism can be used as long as it can:

- Copy a robot installer to a remote system
- Copy an answer file
- Execute the installer

32-bit and 64-bit installers are provided for the following operating systems:

- Windows
- Linux (SLES, OpenSUSE and RedHat)
- Ubuntu 10.04 and 12.04
- Debian 6 and 7
- Solaris (Intel/AMD and sparcv9)
- AIX 5, 6 and 7

Before you deploy in bulk, make sure your source and target systems meet the [prerequisites](#page-65-0) (see page 66).

**Note:** The robot installers are designed to execute silently and require an answer file. For manual installation of a robot without need for an answer file, refer to [Installing](#page-50-0)  [Robots and Secondary Hubs](#page-50-0) (see page 51).
### **Deploying to Windows**

Your third-party deployment tool must perform the following actions.

1. Copy the appropriate installer to any folder on the target system. The Windows installers for automatic deployment are:

#### **nimsoft-robot.exe nimsoft-robot-x64.exe**

- 2. Copy the **nms-robot-vars.cfg** (see page 77) answer file to the same folder.
- 3. Execute:

<EXE\_package>.exe /VERYSILENT /SUPPRESSMSGBOXES /NORESTART

This installs the files in C:\Program Files (x86)\Nimsoft. You can append optional arguments (enclosed in square brackets) to the command:

- To specify the installation folder: [ /DIR="c:\path\to\install" ]
- To specify the log file: [/LOG="name\_of\_install\_log.txt"]

**Note:** The folder and file name must be enclosed in quotation marks.

After installation**,** the robots start automatically.

### **Deploying to Linux**

Your third-party deployment tool must perform the following actions.

**Note:** If you are not using root access, use either **sudo <command>** *or* **su -c "<command>"**. You can also use su to get the root shell, then execute the command.

- 1. Copy the appropriate installer to **/opt** on the target system. The Linux installers are:
	- **SUSE**, **SLES**, or **RHEL**: nimsoft-robot.rpm nimsoft-robot-x64.rpm
	- **Debian**: nimsoft-robot+debian\_amd64.deb nimsoft-robot+debian\_i386.deb
	- **Ubuntu**: nimsoft-robot+ubuntu\_amd64.deb nimsoft-robot+ubuntu\_i386.deb
- 2. Copy the **nms-robot-vars.cfg** (see page 77) answer file to **/opt**.
- 3. Execute the appropriate command.
	- **RedHat**, **SUSE**, or **CentOS**:To install in /opt/nimsoft, execute: rpm -ivh nimsoft-robot.<*arch*>.rpm

where *<arch>* is the architecture of the target system (**i386** or **amd64**).

To specify the installation directory, execute:

rpm -ivh nimsoft-robot.<*arch*>.rpm --prefix=<*directory*>

where *<directory>* is the full path/name of the installation directory.

The **rpm** flags function as follows:

**-i** installs the software package.

**-v** displays a simple status line to show what is being installed (*verbose* mode).

**-h** displays fifty hash marks (**#**) to show the status as the install proceeds; when all fifty have displayed, installation is complete.

■ **Debian** or **Ubuntu**:

(sudo or root user) dpkg -i nimsoft-robot+*<OS>*\_*<arch>*.deb

where <OS> is **debian** or **ubuntu** and <arch> is the architecture of the target system (**i386** or **amd64**).

4. After the installer exits, execute the following to configure the robot:

cd /opt/nimsoft/install

(sudo, su -c, or root user) bash RobotConfigurer.sh

- 5. Execute the following to start the robot:
	- **RedHat**, **SUSE**, or **CentOS**: /etc/init.d/nimbus start
	- **Debian**:

/etc/init.d/nimbus start

■ **Ubuntu**: (sudo, su -c, or root user) initctl start nimbus

Installation is complete.

# **Deploying to Solaris**

Your third-party deployment tool must perform the following actions.

1. Copy the appropriate installer to **/opt** on the target system. The Solaris installers are:

**nimsoft-robot-i386.gz nimsoft-robot-amd64.gz nimsoft-robot-sparcv9.gz**

- 2. Copy the **nms-robot-vars.cfg** (see page 77) answer file to **/opt**.
- 3. Execute the following: gunzip nimsoft-robot-*<arch>*.gz (sudo or su -c) pkgadd -d */opt*/nimsoft-robot-*<arch>*

where <arch> is the architecture of the target system (i386, amd64, or sparcv9).

4. After the installer exits, execute the following (under sudo, su -c, or as root user) to configure and start the robot: cd /opt/nimsoft/install bash RobotConfigurer.sh /etc/init.d/nimbus start

Installation is complete. To view status of the robot, ssh to the machine, then execute: ps -ef | grep nimbus

## **Deploying to AIX**

Your third-party deployment tool must perform the following actions.

1. Copy the installer to the target system:

#### **nimsoft-robot.aix6.1.ppc64.rpm**

**Note:** The AIX robot is supported on 64-bit systems only. To determine whether the target's kernel is 32-bit or 64-bit, execute: # getconf KERNEL\_BITMODE

- 2. Copy the **nms-robot-vars.cfg** (see page 77) answer file to **/opt**.
- 3. Execute:

rpm -ivh nimsoft-robot.aix6.1.ppc64.rpm

To specify the installation directory, execute: rpm -ivh nimsoft-robot.aix6.1.ppc64.rpm --prefix=*<directory*>

where *<directory>* is the full path/name of the installation directory.

**Note:** The **rpm** flags function as follows:

**-i** installs the software packaged

**-v** displays a simple status line to show what is being installed (*verbose* mode)

**-h** displays fifty hash marks (**#**) to show the status as the install proceeds; when all fifty have displayed, the install is complete.

4. After the installer exits, execute the following (as *sudo*, *su -c*, or *root*) to configure the robot:

cd /opt/nimsoft/install bash RobotConfigurer.sh

- 5. Enable the Nimbus service. Execute: /opt/nimsoft/install/service -ctrl.sh
- 6. Start the robot. Execute: /usr/bin/start src -s nimbus

# **Answer File Syntax and Parameters**

The file follows this syntax and format:

domain=<name of the domain that the robot belongs to> hub=<primary hub name> hubip=<primary hub IP address> hubrobotname=<robot name of the primary hub> hubport=<port number of the primary hub; default is 48002> (optional fields)

#### Note that:

- There are no spaces between parameter and value.
- All text within brackets must be replaced with actual values. For example: domain=YourUIMdomain
- Optional parameters with no answer are valid. However, it is better to omit a parameter from the answer file rather than include it with an empty setting.
- A best practice is to prepare a simple answer file with only *required* fields during initial robot deployment, and add optional fields later. Bulk changes to robot configuration are quickly accomplished using drag and drop in Infrastructure Manager.

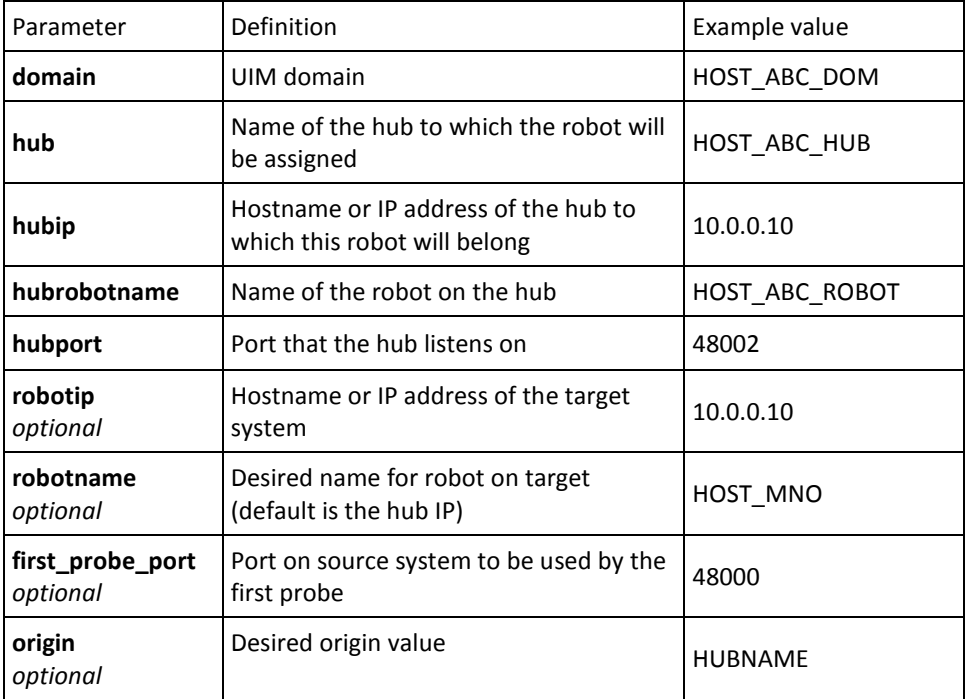

**Note:** For a description of additional robot configuration parameters (those that are set using the Controller probe GUI), refer to the Controller probe online help.

# **Chapter 6: Installing and Accessing Management Consoles**

Management consoles let you manage your UIM components and control and view the collected data. Three consoles are available:

- **Admin Console** (browser-based) also lets you configure your infrastructure and view monitoring information. Admin Console is installed on the primary hub. Access it from your UIM Server home page: http://<*UIM\_Server\_name\_or\_IP\_address*>:8080
- **Infrastructure Manager** (a Windows application) enables you to configure your UIM infrastructure and view monitoring information. Infrastructure Manager is a legacy application whose functionality has been and will continue to be implemented in Admin Console. At the present, some configuration tasks can only be accomplished using Infrastructure Manager.

On Windows systems, Infrastructure Manager is automatically installed when you install the primary hub. If your primary hub server is Linux or Solaris, or if you want to run the application from a computer other than the primary hub, you can install it separately. See [Installing Infrastructure Manager](#page-79-0) (see page 80) for details.

Some users prefer to use Infrastructure Manager to manage hubs and robots, and to use Admin Console to manage monitoring probes.

**Unified Management Portal (browser-based; referred to as UMP) is an extensible** portal that offers a broad range of features and is used primarily to display and view monitoring data. UMP is installed after UIM Server installation is complete. See the *UMP Installation Guide* available from th[e documentation library](http://docs.nimsoft.com/) or the **Downloads**  tab on the **Support** website.

# <span id="page-79-0"></span>**Installing Infrastructure Manager**

#### **Follow these steps:**

- 1. From the computer where you want to install Infrastructure Manager, browse to your UIM Server home page: http://<*servername\_or\_server\_IP*>:8080
- 2. Under **Management Consoles**, click **Infrastructure Manager**. Download and run the file.
- 3. Follow the prompts to complete the installation. Note that:
	- You must select which components to install: **Infrastructure Manage**r and/or **Alarm SubConsole**. Normally both should be installed.
	- If you chose to install the Microsoft SOAP Toolkit, the toolkit setup wizard launches.
- 4. Verify that the installation was successful by launching the console. Select:

#### **Start > Programs > Monitoring > Infrastructure Manager**

**Note:** The browser-based Admin Console provides many of the features of Infrastructure Manager. Admin Console is available on the UIM Server home page (http://<*servername\_or\_server\_IP*>:8080) under **Management Admin Consoles**.

# **Appendix A: Modifications to Windows Systems**

When you install hubs and robots, the following components are installed on your system. To see which version is installed, go to **Control Panel > Programs and Features**.

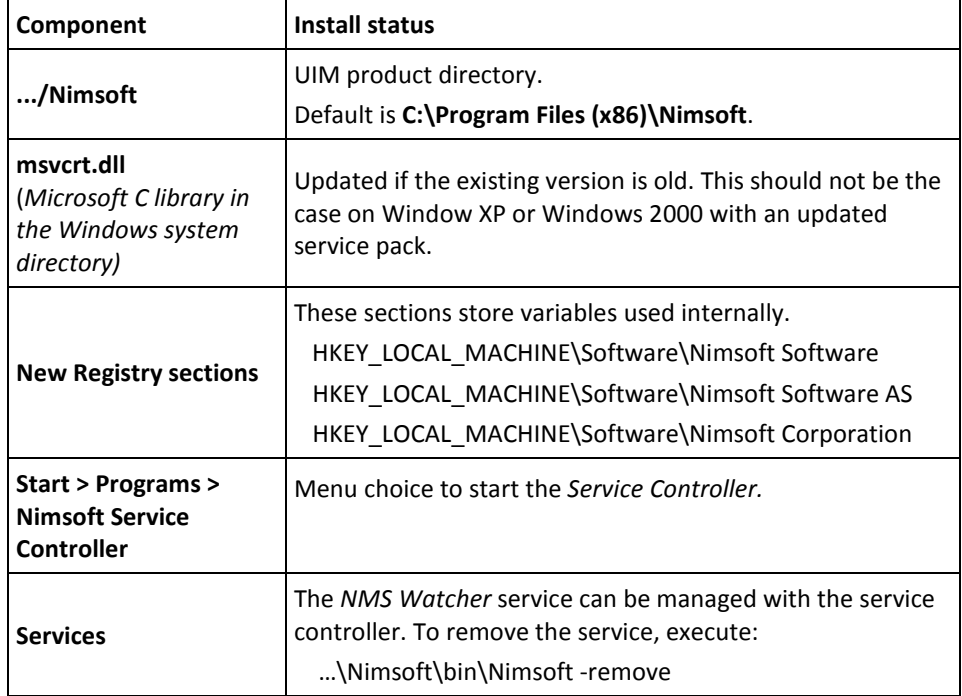

If you select a VB runtime during installation, the following components are installed.

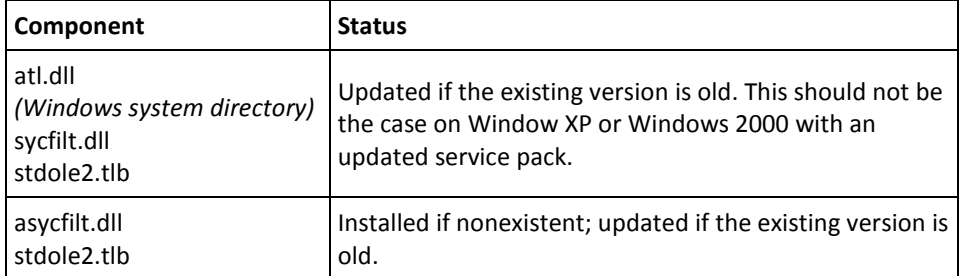